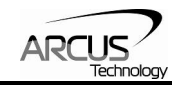

# **DMX-UMD**

**Integrated Step Motor Encoder/Driver/Controller with USB 2.0/RS-485 communication** 

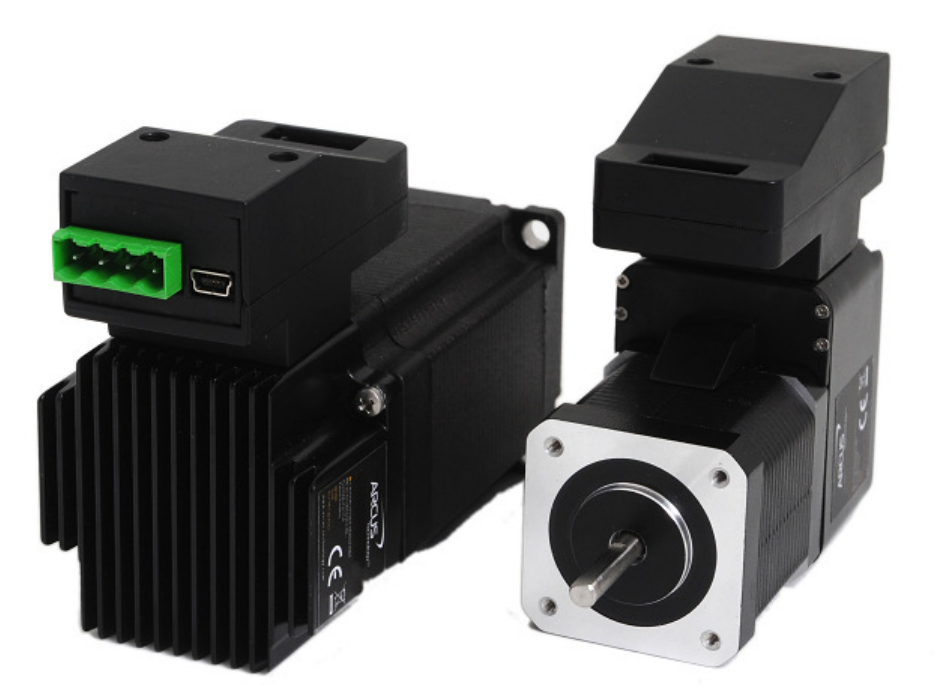

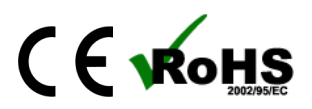

DMX UMD Manual page 1 rev 1.19

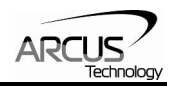

COPYRIGHT © 2015 ARCUS, ALL RIGHTS RESERVED

First edition, January 2008

ARCUS TECHNOLOGY copyrights this document. You may not reproduce or translate into any language in any form and means any part of this publication without the written permission from ARCUS.

ARCUS makes no representations or warranties regarding the content of this document. We reserve the right to revise this document any time without notice and obligation.

#### **Revision History:**

1.10 –  $1<sup>st</sup>$  Release  $1.15 - 2<sup>nd</sup>$  Release  $1.16 - 3^{rd}$  Release 1.18 –  $4^{\text{th}}$  Release  $1.19-5^{th}$  Release

### **Firmware Compatibility:**

 $1V231BL$ 

<sup>1</sup><sup>If</sup> your module's firmware version number is less than the listed value, contact Arcus for the appropriate documentation. Arcus reserves the right to change the firmware without notice.

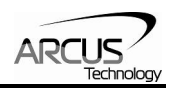

# **Table of Contents**

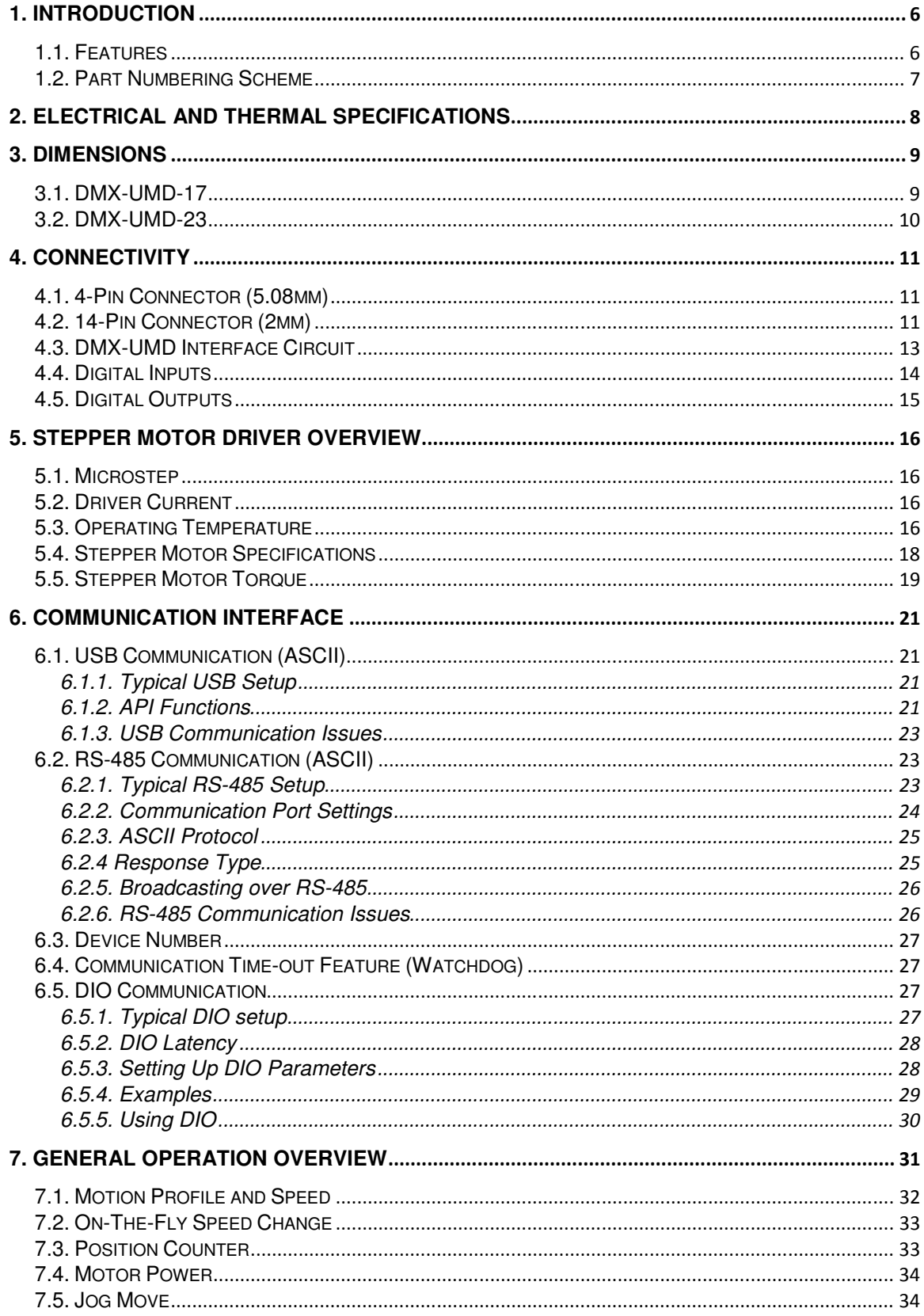

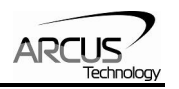

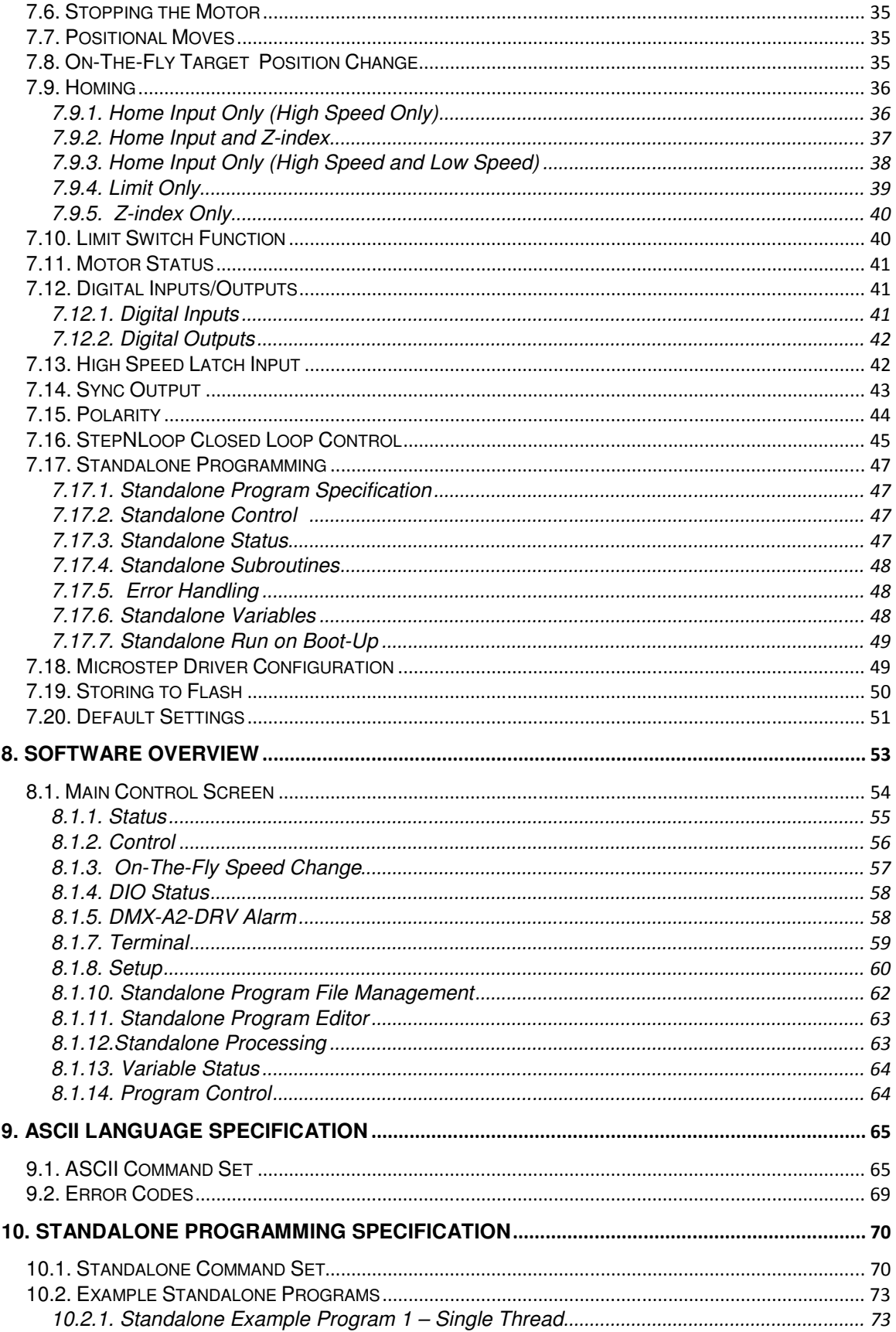

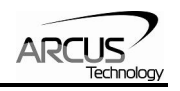

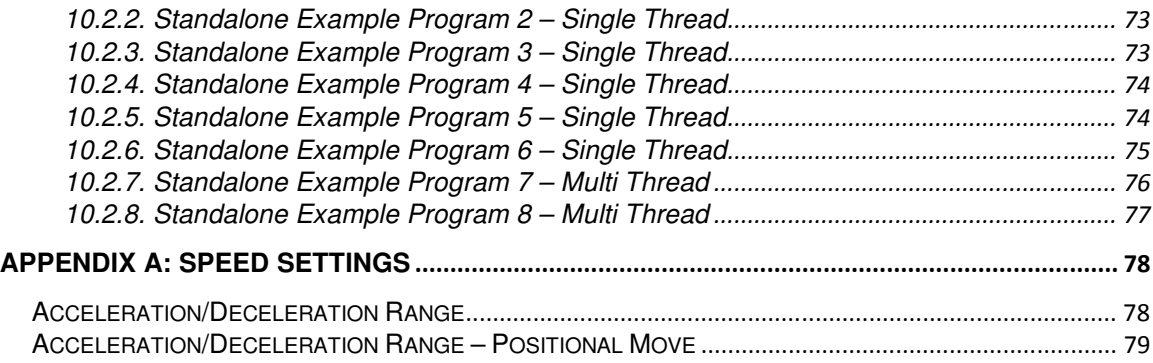

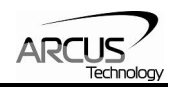

# <span id="page-5-0"></span>**1. Introduction**

DMX-UMD is an integrated stepper controller + driver + motor motion product. Communication to the DMX-UMD can be established over USB or RS-485. It is also possible to download a stand-alone program to the device and have it run independent of a host.

Windows and Linux drivers as well as sample source code are available to aid you in your software development.

# **1.1. Features**

- USB 2.0 communication
- RS-485 ASCII communication
	- 9600, 19200, 38400, 57600, 115200 bps
- Standalone programmable using A-SCRIPT
- Digital IO communication
	- 4 bit motion profile select inputs (DI3-DI6)
	- One start motion input (DI1)
	- One abort/clear motion input (DI2)
	- One in position output (DO1)
	- One error output (DO2)
- A/B/Z differential encoder
	- StepNLoop closed loop control (position verification)
	- 1000 line incremental encoder (4000 counts/rev with 4x quadrature decoding)
- Opto-isolated I/O
	- 6 x inputs
	- 2 x outputs
	- 1 x High speed position capture latch input
	- +Limit/-Limit/Home inputs
- Homing routines:
	- Home input only
	- Limit only
	- Z-index encoder channel only
	- Home input + Z index encoder channel
- S-curve or trapezoidal acceleration profile control
- On-the-fly speed change
- Stepper driver
	- 12-48 VDC
	- 3.0 Amp max current setting (peak current)
	- 2 to 500 micro-step setting
	- 1 MHz max pulse support
- Stepper motor
	- NEMA 17/23 motor sizes available in different stack sizes

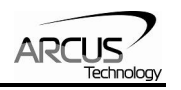

# <span id="page-6-0"></span>**1.2. Part Numbering Scheme**

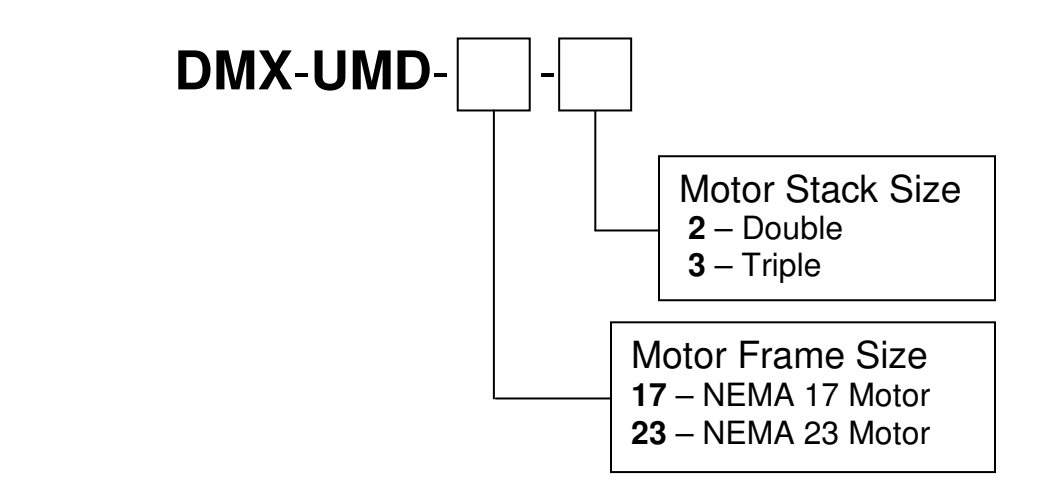

#### **Contacting Support**

For technical support contact: **support@arcus-technology.com.** Or, contact your local distributor for technical support.

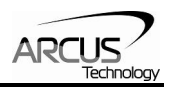

# <span id="page-7-0"></span>**2. Electrical and Thermal Specifications**

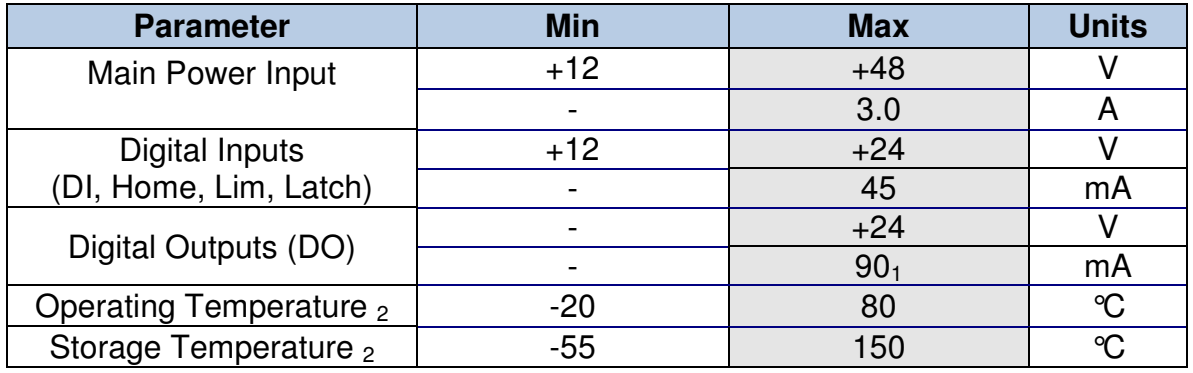

Table 2.0

 $<sub>1</sub>$  A current limiting resistor is required.</sub>

<sub>2</sub> Based on component ratings.

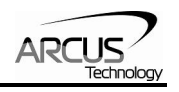

# <span id="page-8-0"></span>**3. Dimensions**

# **3.1. DMX-UMD-17**

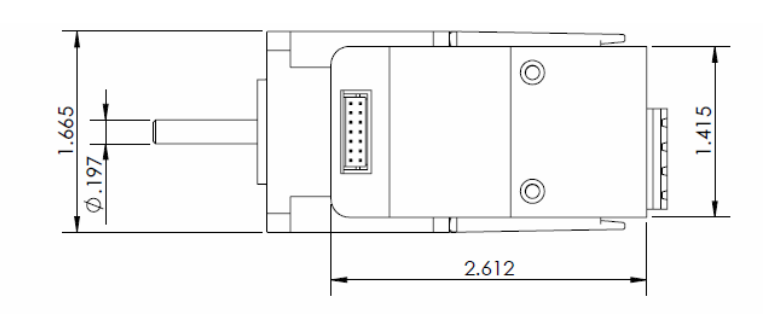

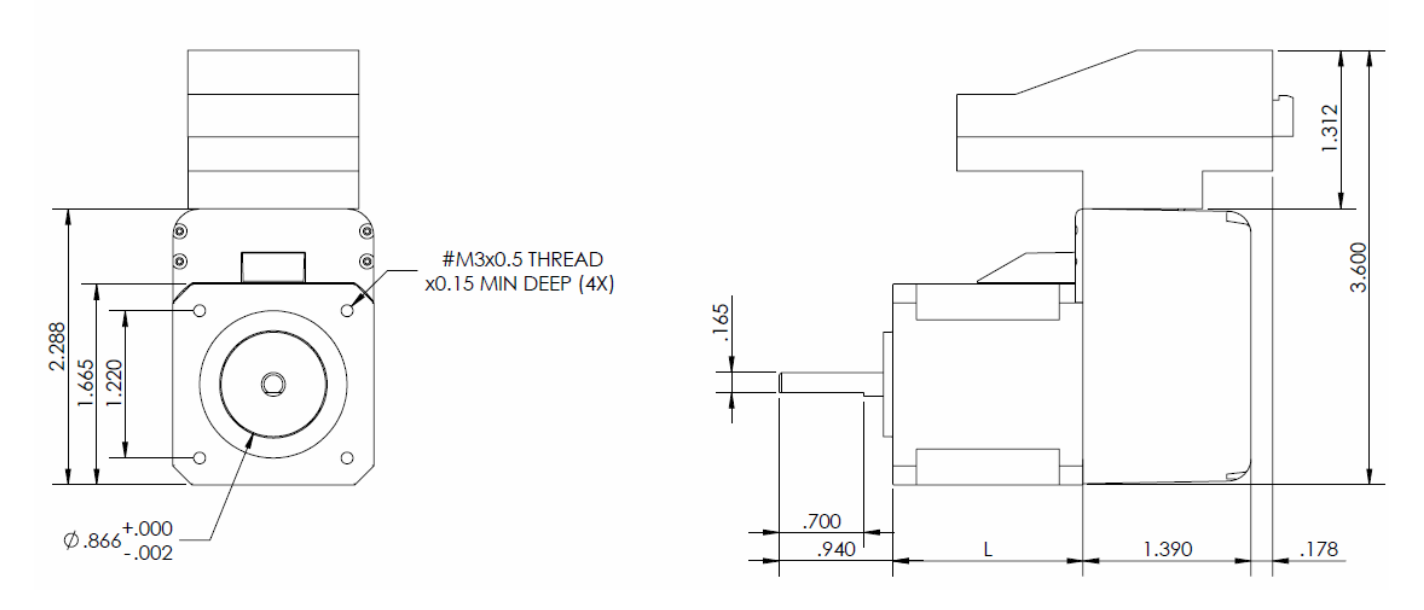

Figure 3.0

| <b>NEMA 17 Models</b>       | L (inches) |
|-----------------------------|------------|
| DMX-UMD-17-2 (double stack) | 1.58       |
| DMX-UMD-17-3 (triple stack) | 1.89       |

Table 3.0

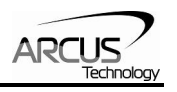

# **3.2. DMX-UMD-23**

<span id="page-9-0"></span>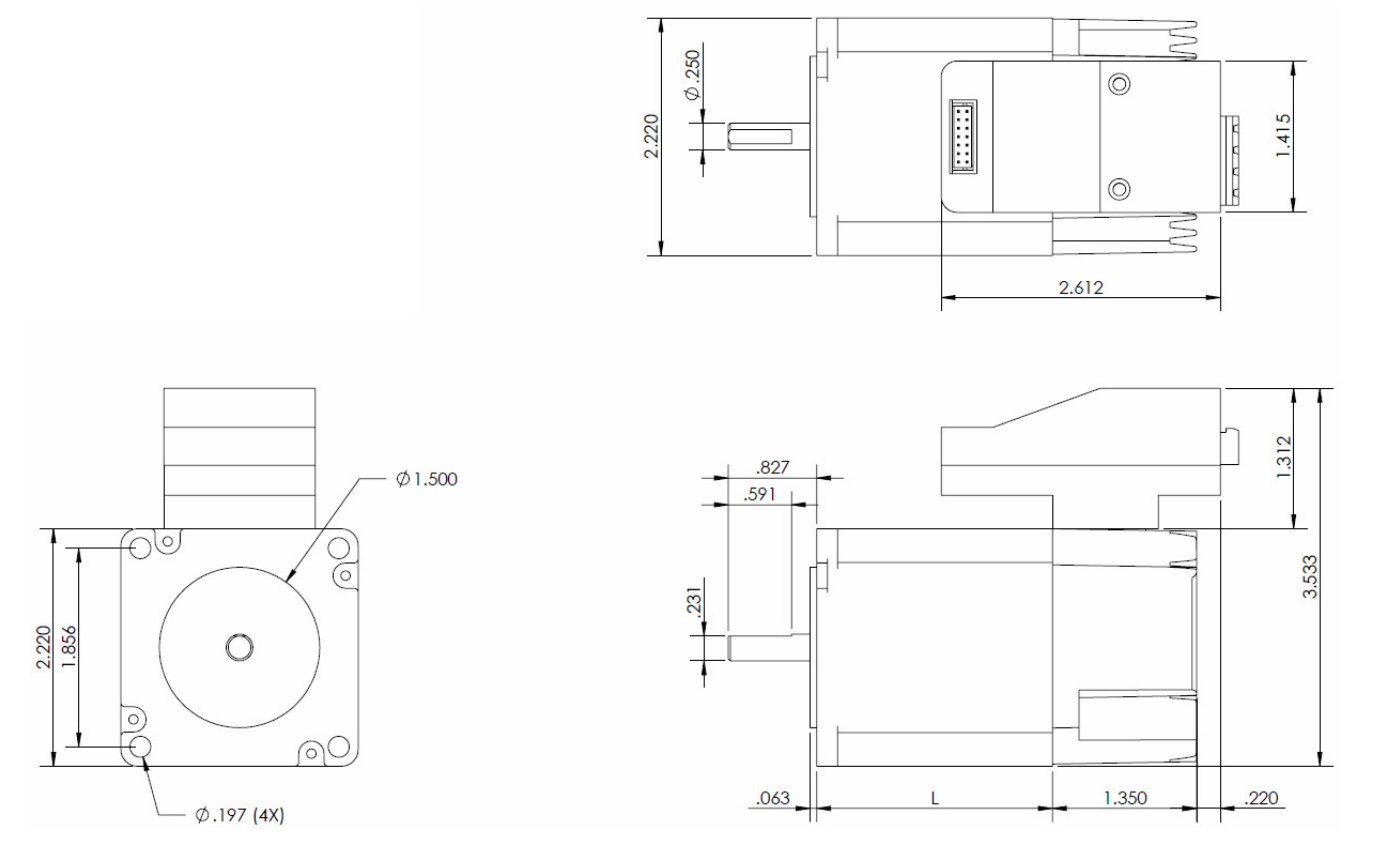

Figure 3.1

| <b>NEMA 23 Models</b>       | L (inches) |
|-----------------------------|------------|
| DMX-UMD-23-2 (double stack) | 2.20       |
| DMX-UMD-23-3 (triple stack) | 2.99       |

Table 3.1

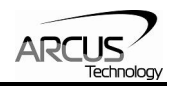

# <span id="page-10-0"></span>**4. Connectivity**

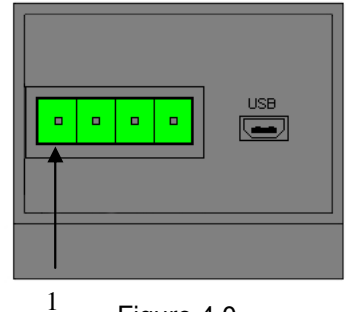

Figure 4.0

# **4.1. 4-Pin Connector (5.08mm)**

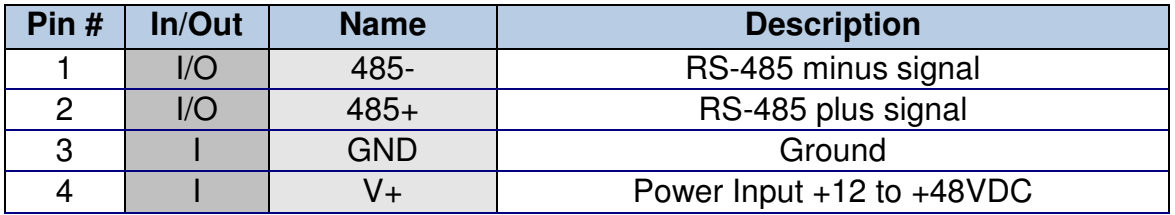

Table 4.0

Mating Connector Description: 4 pin 0.2" (5.08mm) connector<br>
Mating Connector Manufacturer: 00n-Shore Mating Connector Manufacturer: On-Shore<br>Mating Connector Manufacturer Part: 1EDZ950/4 Mating Connector Manufacturer Part:

1 Other 5.08mm compatible connectors can be used.

# **4.2. 14-Pin Connector (2mm)**

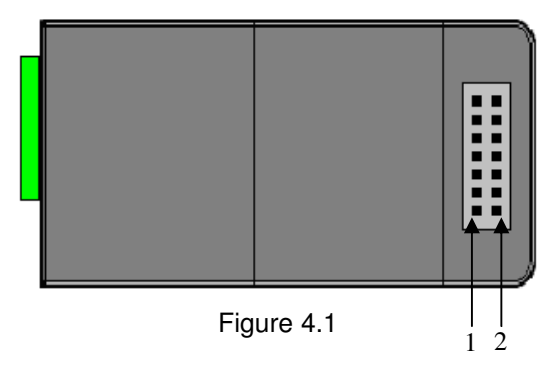

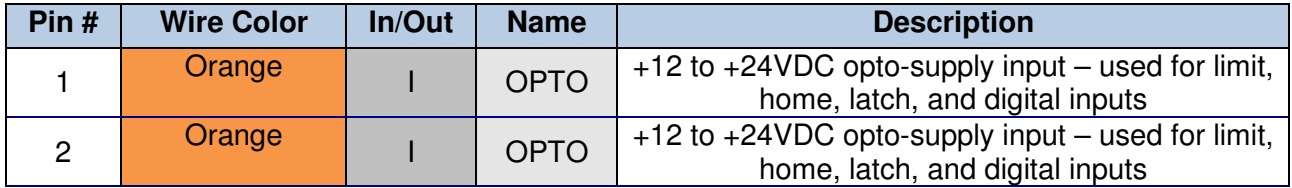

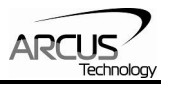

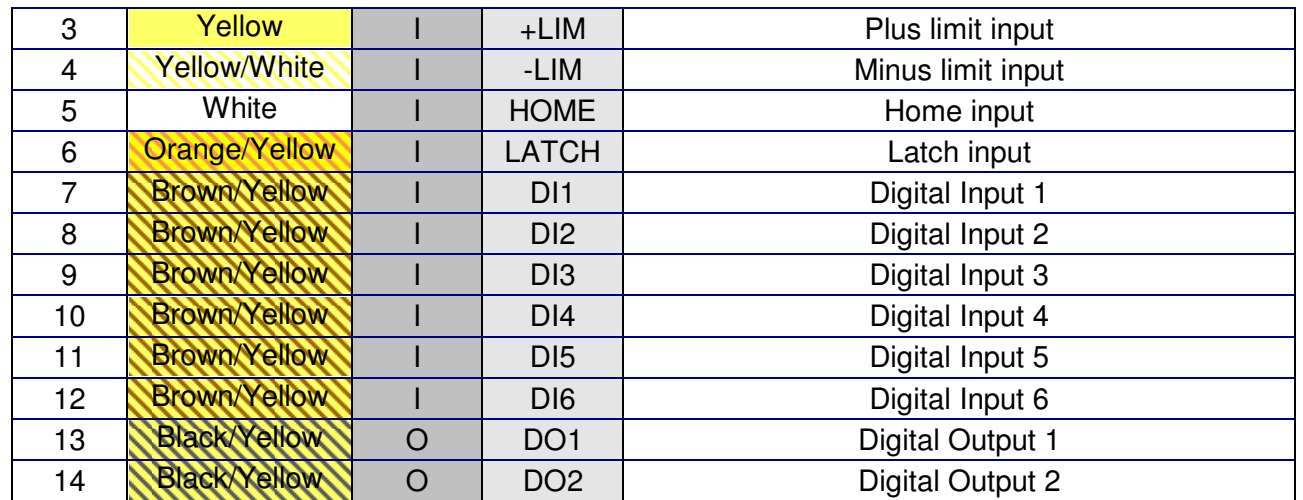

Table 4.1

Mating Connector Description: 14 pin 2mm dual row connector Mating Connector Manufacturer: HIROSE Mating Connector Housing Part Number: DF11-14DS-2C Mating Connector Pin Part Number: DF11-2428SC

# <span id="page-12-0"></span>**4.3. DMX-UMD Interface Circuit**

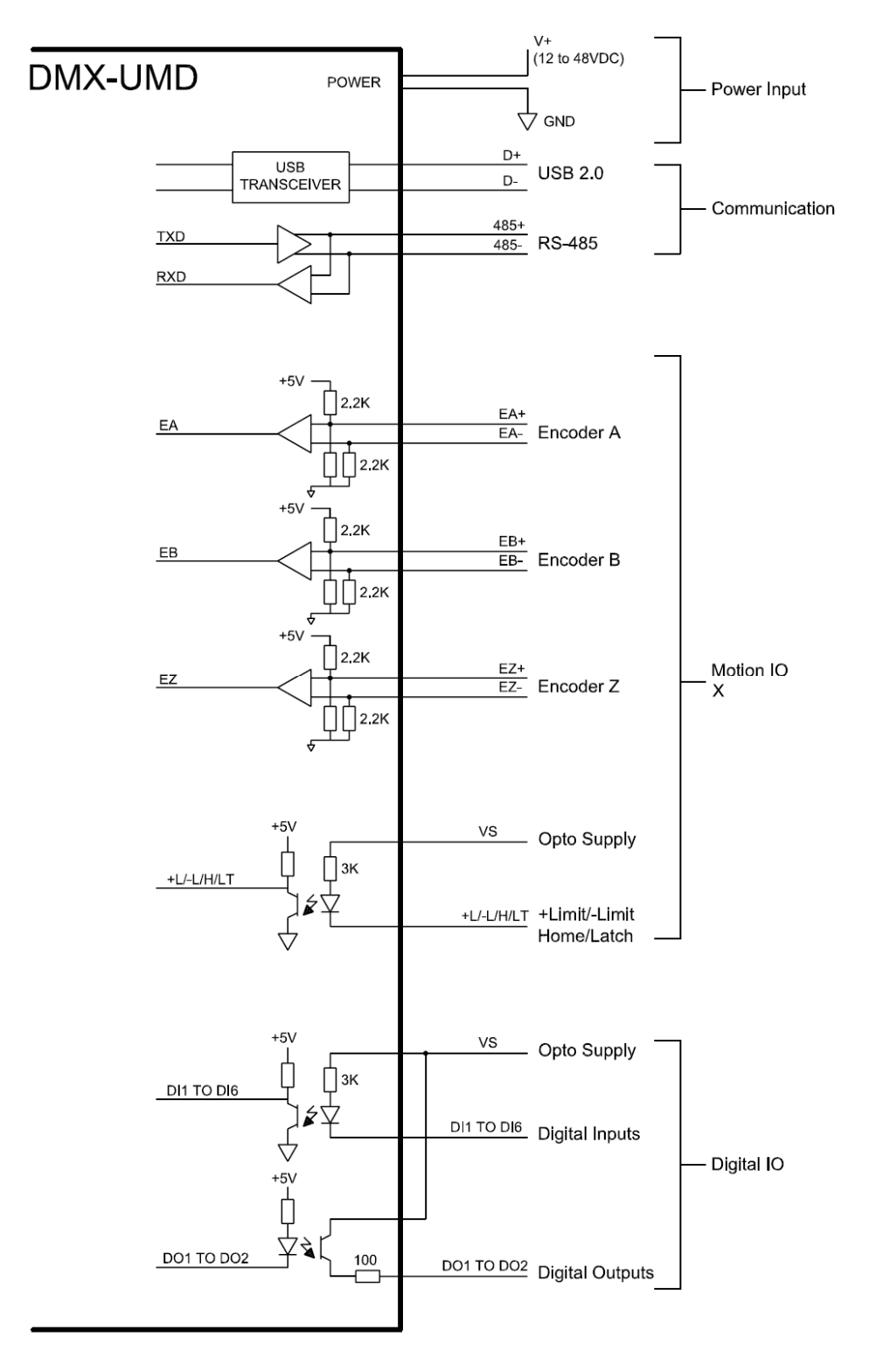

Figure 4.2

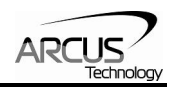

# <span id="page-13-0"></span>**4.4. Digital Inputs**

.

Figure 4.3 shows the detailed schematic of the opto-isolated limit, home, and general purpose inputs. All opto-isolated digital inputs are NPN type.

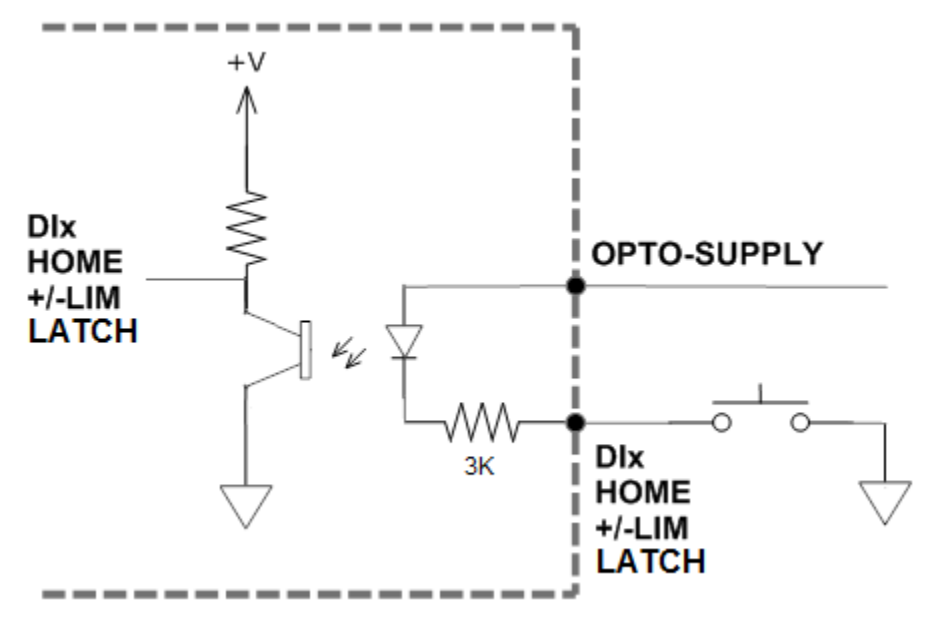

Figure 4.3

The opto-supply must be connected to  $+12$  to  $+24VDC$  in order for the limit, home, and digital inputs to operate.

When the digital input is pulled to ground, current will flow from the opto-supply to ground, turning on the opto-isolator and activating the digital input.

To de-activate the input, the digital input should be left unconnected or pulled up to the opto-supply, preventing current from flowing through the opto-isolator.

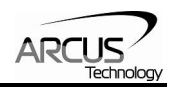

# <span id="page-14-0"></span>**4.5. Digital Outputs**

Figure 4.4 shows an example wiring to the digital output. All opto-isolated digital outputs will be PNP type.

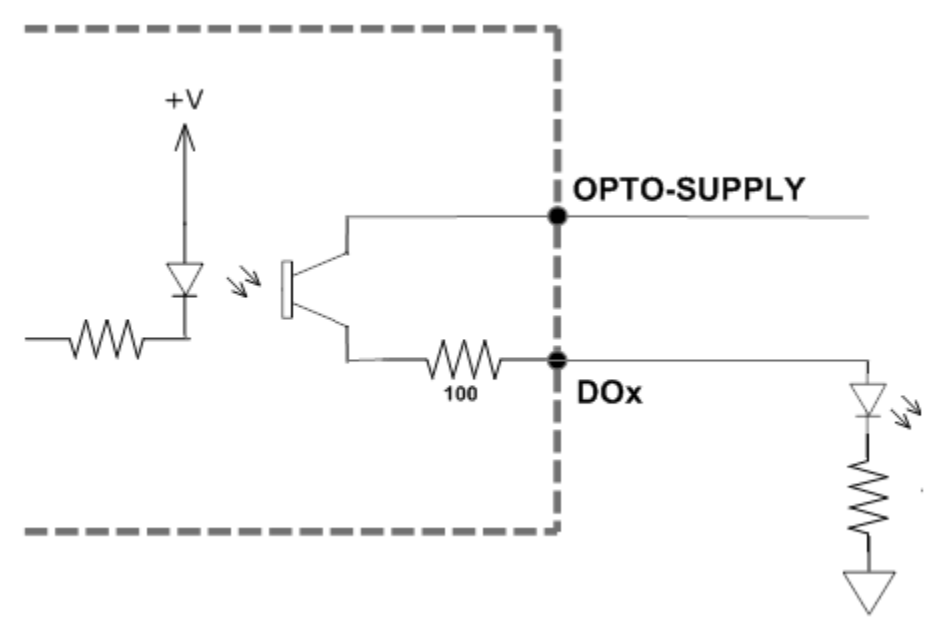

Figure 4.4

The opto-supply must be connected to  $+12$  to  $+24$ VDC in order for the digital outputs to operate.

When activated, the opto-isolator for the digital output pulls the voltage on the digital output line to the opto-supply. The maximum source current for digital outputs is 90mA. Take caution to select the appropriate external resistor so that the current does not exceed 90mA.

When deactivated, the opto-isolator will break the connection between the digital output and the opto-supply.

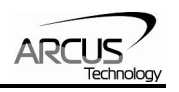

# <span id="page-15-0"></span>**5. Stepper Motor Driver Overview**

# **5.1. Microstep**

The standard DMX-UMD motor is a 1.8 degree motor, which translates to 200 full steps per revolution. These steps can be divided with microstepping to increase position resolution. DMX-UMD comes with a bipolar step motor and has configurable microstep setting range from 2 to 500 microsteps.

# **5.2. Driver Current**

The DMX-UMD will have a maximum rated driver current that is dependent on the stack size of the motor. See table 5.0 for details.

Setting the driver current higher than the maximum rated current will overheat the motor and driver and potentially damage the unit. It is recommended to use a current setting that is in the range of 60-80% of the maximum rated current for the motor.

DMX-UMD has configurable current setting from 100mA to 3.0A. Driver current is set to the "Run Current" setting whenever the motor is moving. Similarly, the driver current is set to the "Idle Current" setting when the motor is idle for a period of time longer than the "Idle Time" setting. See section 7.18 for more details regarding the available driver settings.

The Run Current and the Idle Current should not go over the maximum rated current for each motor size. Use table 5.0 as a reference on maximum rated current setting.

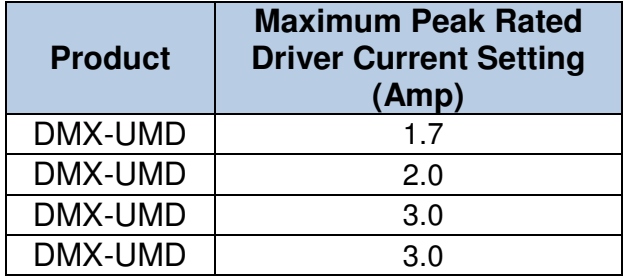

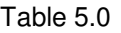

## **5.3. Operating Temperature**

Electronic components used in the DMX-UMD have a maximum ambient operating temperature of **85 C˚**. DMX-UMD electronics are potted with heatconductive compound to the housing to evenly distribute the heat and reduce any hot spots in the driver. The housing also has integrated fins to better dissipate the heat.

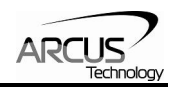

<span id="page-16-0"></span>DMX-UMD should be mounted securely to a metallic bracket that can also act as a heat-sink. During operation, the step motor section typically becomes hotter than the driver section. Having the step motor mounted to a heat sink will help dissipate the heat generated by the step motor.

DMX-UMD mounting orientation should be such that the fins are oriented vertically for better convection and heat dissipation. See figure 5.0 below.

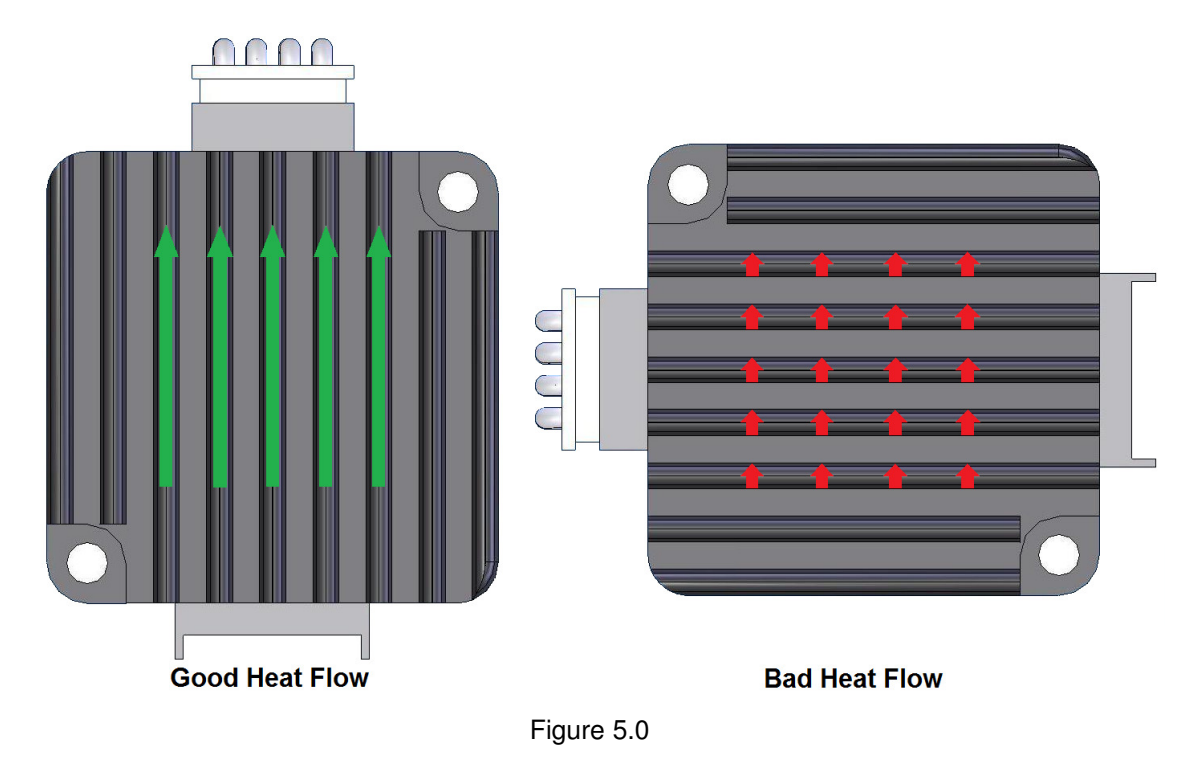

DMX-UMD has a temperature sensor to detect over heating of the driver. Temperature sensing is done only when the driver is enabled. When the temperature goes over the over-temperature alarm value 70 C˚, the Alarm Output is turned on. If the temperature goes below the 68 C˚, the alarm output is turned off. If the temperature goes over 75 C˚, the driver is automatically turned off and remained off until the temperature goes below 68 C˚.

For details on the over temperature alarm, see figure 5.1.

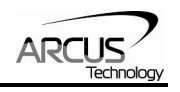

<span id="page-17-0"></span>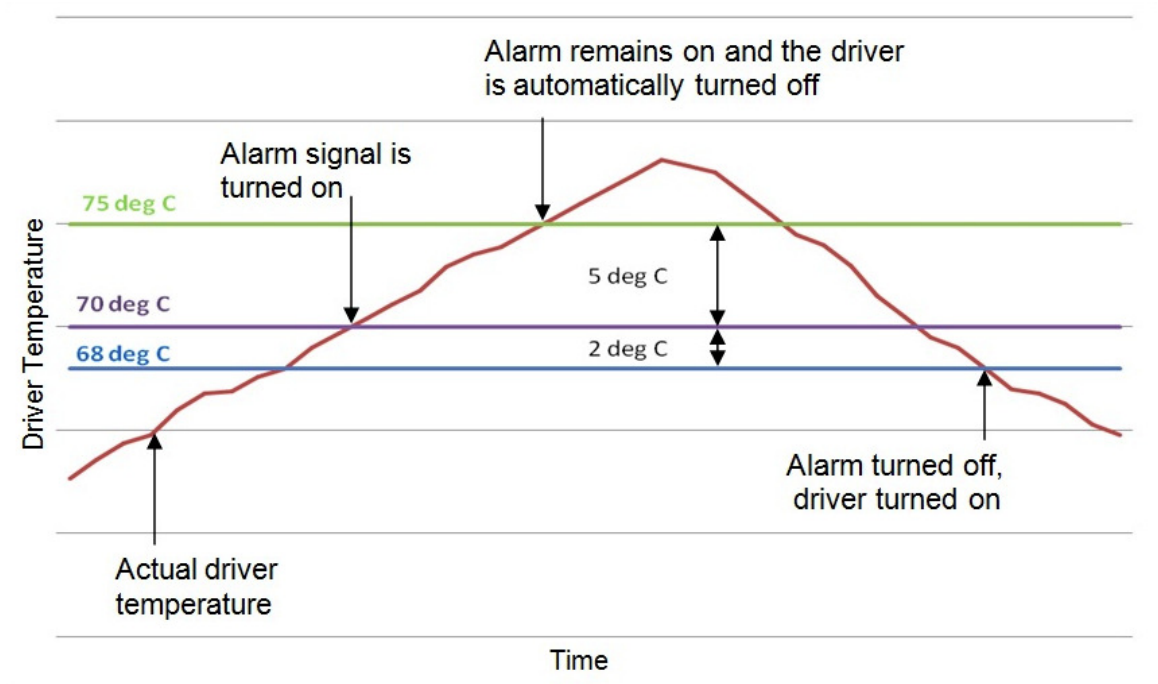

Figure 5.1

### **5.4. Stepper Motor Specifications**

Following chart shows the specifications of standard step motors used for DMX-UMD products. All standard DMX-UMD step motors are 1.8 degree bi-polar step motors.

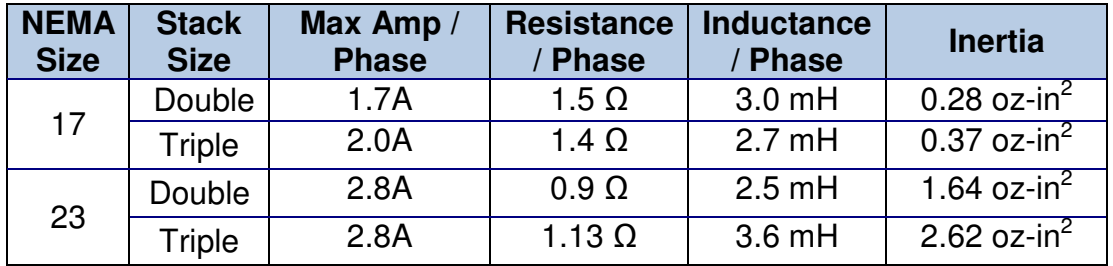

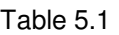

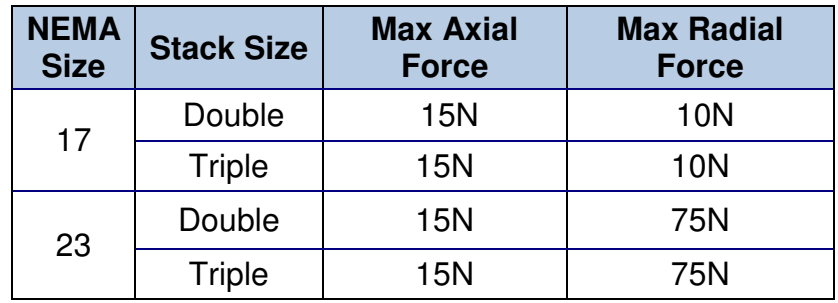

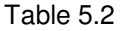

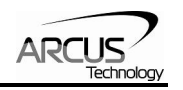

# <span id="page-18-0"></span>**5.5. Stepper Motor Torque**

The torque output of the DMX-UMD will vary depending on the supply voltage, driver current, motor type, and target speed of the motor.

Increasing the drive current will increase the torque output, however the operating temperature will also increase. While decreasing the drive current will reduce the torque output, it will help reduce the operating temperature as well. Each application will need to adjust this setting to find the desired driver output.

Using a higher voltage to power the DMX-UMD will allow the motor to run at faster speeds. Note that increasing the voltage will not increase the maximum holding torque of the motor.

Stepper motors in general will drop off in torque as the target speed of the motor is increased. The following torque curve shows the expected torque output based on the motor speed of the DMX-UMD.

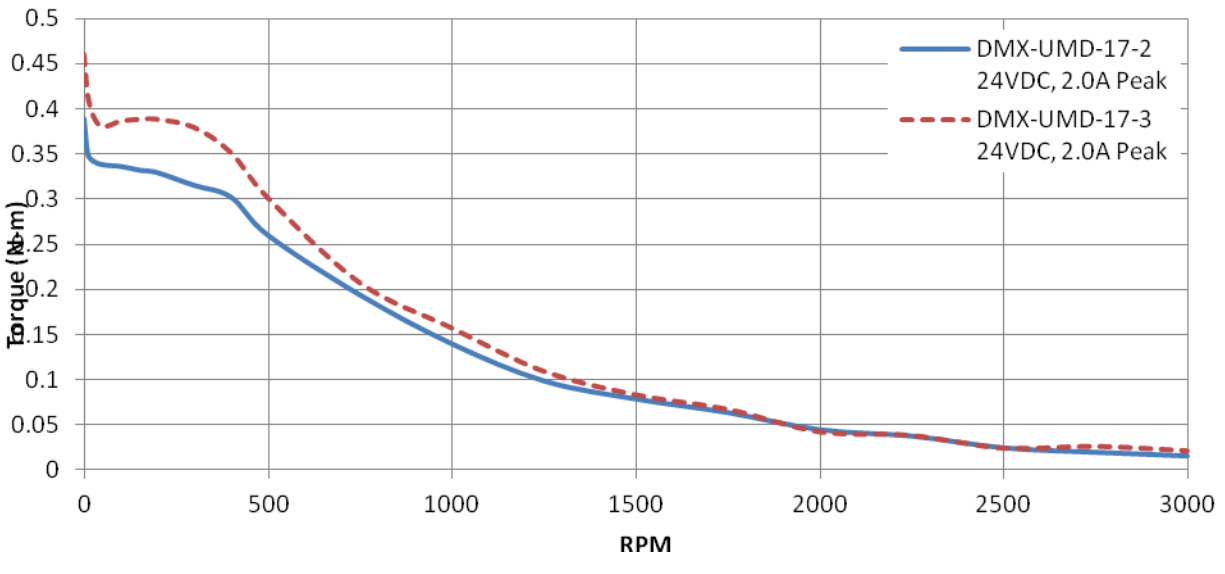

Figure 5.2

![](_page_19_Picture_0.jpeg)

![](_page_19_Figure_1.jpeg)

Figure 5.3

![](_page_20_Picture_0.jpeg)

# <span id="page-20-0"></span>**6. Communication Interface**

# **6.1. USB Communication (ASCII)**

DMX-UMD USB communications is USB 2.0 compliant.

In order to communicate with DMX-UMD via USB, the proper driver must be first installed. Before connecting the DMX-UMD device or running any program, please go to the Arcus web site, download the USB driver installation instructions and run the Arcus Drivers and Tools Setup.

All USB communication will be done using an ASCII command protocol.

#### **6.1.1. Typical USB Setup**

The DMX-UMD can be connected to a PC directly via USB or through a USB hub. All USB cables should have a noise suppression choke to avoid communication loss or interruption. See a typical USB network setup in figure 6.0.

![](_page_20_Figure_8.jpeg)

#### **6.1.2. API Functions**

Communication between the PC and DMX-UMD is done using Windows compatible DLL API function calls as shown below. Windows programming language such as Visual BASIC, Visual C++, LabView, or any other programming language that can use DLL can be used to communicate with the Performax module.

![](_page_21_Picture_0.jpeg)

<span id="page-21-0"></span>Typical communication transaction time between PC and DMX-UMD for sending a command from a PC and getting a reply from DMX-UMD using the **fnPerformaxComSendRecv**() API function is in single digit milliseconds. This value will vary with CPU speed of PC and the type of command.

For USB communication, following DLL API functions are provided.

#### BOOL **fnPerformaxComGetNumDevices**(OUT LPDWORD lpNumDevices);

This function is used to get total number of all types of Performax and Performax USB modules connected to the PC.

# BOOL **fnPerformaxComGetProductString**(IN DWORD dwNumDevices,

OUT LPVOID lpDeviceString,

IN DWORD dwOptions);

- This function is used to get the Performax or Performax product string. This function is used to find out Performax USB module product string and its associated index number. Index number starts from 0.

#### BOOL **fnPerformaxComOpen**(IN DWORD dwDeviceNum,

OUT HANDLE\* pHandle);

- This function is used to open communication with the Performax USB module and to get communication handle. dwDeviceNum starts from  $0<sub>l</sub>$ 

#### BOOL **fnPerformaxComClose**(IN HANDLE pHandle);

This function is used to close communication with the Performax USB module.

## BOOL **fnPerformaxComSetTimeouts**(IN DWORD dwReadTimeout,

#### DWORD dwWriteTimeout);

- This function is used to set the communication read and write timeout. Values are in milliseconds. This must be set for the communication to work. Typical value of 1000 msec is recommended.

#### BOOL **fnPerformaxComSendRecv**(IN HANDLE pHandle,

IN LPVOID wBuffer, IN DWORD dwNumBytesToWrite, IN DWORD dwNumBytesToRead, OUT LPVOID rBuffer);

- This function is used to send commands and receive replies. The number of bytes to read and write must be 64 characters.

#### BOOL **fnPerformaxComFlush**(IN HANDLE pHandle)

Flushes the communication buffer on the PC as well as the USB controller. It is recommended to perform this operation right after the communication handle is opened.

![](_page_22_Picture_0.jpeg)

#### <span id="page-22-0"></span>**6.1.3. USB Communication Issues**

A common problem that users may have with USB communication is that after sending a command from the PC to the device, the response is not received by the PC until another command is sent. In this case, the data buffers between the PC and the USB device are out of sync. Below are some suggestions to help alleviate this issue.

1) Buffer Flushing: If USB communication begins from an unstable state (i.e. your application has closed unexpectedly, it is recommended to first flush the USB buffers of the PC and the USB device. See the following function prototype below:

BOOL **fnPerformaxComFlush**(IN HANDLE pHandle)

**Note:** fnPerformaxComFlush is only available in the most recent PerformaxCom.dll which is not registered by the standard USB driver installer. A sample of how to use this function along with this newest DLL is available for download on the website

2) USB Cable: Another source of USB communication issues may come from the USB cable. Confirm that the USB cable being used has a noise suppression choke. See photo below:

![](_page_22_Picture_7.jpeg)

Figure 6.1

### **6.2. RS-485 Communication (ASCII)**

#### **6.2.1. Typical RS-485 Setup**

A typical RS-485 network is shown in figure 6.2. Several techniques can be used to increase the robustness of an RS-485 network. Please see section 6.2.5 for details.

![](_page_23_Picture_0.jpeg)

<span id="page-23-0"></span>![](_page_23_Figure_1.jpeg)

Figure 6.2

### **6.2.2. Communication Port Settings**

![](_page_23_Picture_105.jpeg)

#### Table 6.0

DMX-UMD provides the user with the ability to set the desired baud rate of the serial communication. In order to make these changes, first set the desired baud rate by using the DB command.

![](_page_23_Picture_106.jpeg)

#### Table 6.1

To write the values to the device's flash memory, use the **STORE** command. After a complete power cycle, the new baud rate will be written to memory. Note that before a power cycle is completed, the settings will not take effect.

By default, the DMX-UMD has a baud rate setting of 9600 bps.

![](_page_24_Picture_0.jpeg)

#### <span id="page-24-0"></span>**6.2.3. ASCII Protocol**

Sending Command ASCII command string in the format of @[DeviceName][ASCII Command][CR]

 Receiving Reply The response will be in the format of [Response][CR]

#### **[CR] character has ASCII code 13.**

Examples:

For querying the x-axis polarity Send: @00POL[CR] Reply (if RT=0): 7[CR] Reply (if RT=1): #007[CR]

For jogging the x-motor in positive direction Send: @00J+[CR] Reply (if RT=0): OK[CR] Reply (if RT=1): #00OK[CR]

For aborting any motion in progress Send: @00ABORT[CR] Reply (if RT=0): OK[CR] Reply (if  $RT=1$ ):  $\#00OK[CR]$ 

RT is a parameter that sets the response type of the device. See section 6.2.4 for details.

#### **6.2.4 Response Type**

It is possible to choose between two types of response string formats. This parameter can be set using the **RT** command.

Format 1 (default): [Response][CR]

Examples: For querying the encoder position Send: @01EX[CR] Reply: 1000[CR]

For jogging the motor in positive direction Send: @01J+[CR] Reply: OK[CR]

To achieve this response string type, set **RT=0**.

![](_page_25_Picture_0.jpeg)

<span id="page-25-0"></span>Format 2: #[DeviceName][Response][CR] Examples: For querying the encoder position Send: @01EX[CR] Reply: #011000[CR]

For jogging the motor in positive direction Send: @01J+[CR] Reply: #01OK[CR]

To achieve this response string type, set **RT=1**.

To write the response type parameter to flash memory, use the **STORE** command. After a complete power cycle, the new response type will take effect. Note that before a power cycle is done, the setting will not take effect.

#### **6.2.5. Broadcasting over RS-485**

The address '00' is reserved for broadcasting over an RS-485 bus. Any ASCII command prefixed by '@00' will be processed by all DMX-UMD modules on the RS-485 bus. When a broadcast command is received by an DMX-UMD module, no response is sent back to the master.

#### **6.2.6. RS-485 Communication Issues**

RS-485 communication issues can arise due to noise on the RS-485 bus. The following techniques can be used to help reduce noise issues.

- 1. Daisy Chaining: For a multi-drop RS-485 network, be sure that the network uses daisy-chain wiring. Figure 6.2 shows an example of a daisy chain network.
- 2. Number of Nodes: The maximum number of nodes recommended is 32. Increasing beyond this number will require special attention
- 3. Twisted Pair Wiring: To reduce noise, it is recommended to use twisted pair wiring for the 485+ and 485- lines. This technique will help cancel out electromagnetic interference.
- 4. Termination: For an RS-485 network, it may be required that a 120 Ohm resistor is placed in between the 485+ and 485- signals, at the beginning and end of the bus. A terminal resistor will help eliminate electrical reflections on the RS-485 network.

Note that on short communication buses, or buses with a small number of nodes, termination resistors may not be needed. Inclusion of terminal resistors when they are not needed may mask the main signal entirely.

![](_page_26_Picture_0.jpeg)

### <span id="page-26-0"></span>**6.3. Device Number**

If multiple DMX-UMD devices are connected to the PC, each device should have a unique device number. This will allow the PC to differentiate between multiple motors. In order to make this change to a DMX-UMD, first store the desired number using the **DN** command. Note that this value must be within the range [UMD00, UMD99].

For example, to change the device number, the command **DN=UMD02** can be sent. The device name can also be changed through the Setup window of the standard DMX-UMD software. See section 8 for details.

By default, all DMX-UMD start with device number UMD01.

To save a modified device number to the DMX-UMD's flash memory, use the **STORE** command. After a power cycle, the new device number will be used. Note that before a power cycle is completed, the settings will not take effect.

### **6.4. Communication Time-out Feature (Watchdog)**

DMX-UMD allows for the user to trigger an alarm if the master has not communicated with the device for a set period of time. When an alarm is triggered, bit 10 of the **MST** parameter is turned on. The time-out value is set by the **TOC** command. Units are in milliseconds. This feature is usually used in standalone mode. Refer to the section 10 for an example.

In order to disable this feature set **TOC=0**.

## **6.5. DIO Communication**

#### **6.5.1. Typical DIO setup**

![](_page_26_Figure_11.jpeg)

Figure 6.3

![](_page_27_Picture_0.jpeg)

<span id="page-27-0"></span>DIO communication allows the user to store 16 different types (see section 6.5.3) of moves into DMX-UMD flash memory. These moves can be referenced using the select bits (**DI3-DI6**) and triggered by using the start bit (**DI1**). Motion can be aborted by triggering the abort/clear bit (**DI2**). If an error occurs, it can also be cleared by triggering the abort/clear bit (**DI2**).

#### **6.5.2. DIO Latency**

Digital input response time to a trigger from start bit **(DI1)** is about 10 micro seconds. The actual amount of time from trigger to the beginning of the motion move depends on the command.

#### **6.5.3. Setting Up DIO Parameters**

In order to use this feature, you must first enable DIO mode (using **EDIO** command) as well as configure the appropriate DIO parameters via USB.

The DIO parameters are set using the **MP[X][Y]** command.

To view parameters, use command **MP[X][Y]**. To set values, use **MPXY=[value].**

#### **X Parameter:**

This parameter corresponds to the  $2^4$ =16 selections that can be selected by DI3-DI6. This character must be written in hexadecimal (i.e. 0-F).

#### **Y Parameter:**

This parameter corresponds to the 5 different values that correspond to each DIO move. See the table below.

Note that some move operations do not need all 5 parameters. In this case, any extra move values that are entered will be ignored. For example, the STOP command does not need a "Target Position". Any value entered here will be ignored in this case.

![](_page_27_Picture_159.jpeg)

#### **Y Parameter**

Table 6.2

#### **DIO Move List**

![](_page_28_Picture_0.jpeg)

<span id="page-28-0"></span>![](_page_28_Picture_147.jpeg)

#### Table 6.3

### **6.5.4. Examples**

1. **Make DIO selection "0" correspond to the J+ command with the following parameters:**

 Target Position = NA Low Speed =  $100$  Acceleration = 300 High Speed = 1000

#### **Send commands:**

![](_page_28_Picture_148.jpeg)

![](_page_29_Picture_0.jpeg)

#### <span id="page-29-0"></span>2. **Make DIO selection "0xF" correspond to the X800 command with the following parameters:**

 Target Position = 800 Low Speed  $= 500$  Acceleration = 500 High Speed  $= 5000$ 

#### **Send commands:**

![](_page_29_Picture_133.jpeg)

#### **6.5.5. Using DIO**

- 1. First drive the **select bits** (**DI3-DI6).**
- 2. Then pull **start bit** (**DI1)** low to begin the move. (falling-edge triggered)
- 3. Trigger **abort/clear bit** (**DI2**) to abort motion command if desired.

Figure 6.4 shows a timing diagram using DIO control.

![](_page_29_Figure_10.jpeg)

A) On falling edge of **Start**, motion command stored in memory location 0 (0000) is triggered. **In Position** turns off.

![](_page_30_Picture_0.jpeg)

- B) After motion command 0 (0000) is complete, **In Position** turns on.
- C) On falling edge of **Start**, motion command stored in memory location 12 (1100) is triggered. **In Position** turns off.
- D) On falling edge of **Abort**, motion stops immediately. **In Position** turns on. Note: If move was an absolute move type, and target position was not reached, **In Position** will instead remain off.
- E) On falling edge of **Start**, motion command stored in memory location 8 (1000) is triggered. **In Position** turns off.
- F) Motion error occurs (i.e. limit error or StepNLoop error). **Alarm** turns on. **In Position** stays off. Controller is now in error state.
- G) On falling edge of **Abort**, error state is cleared. **In Position** turns on.

DIO communication is not allowed while a standalone programming is running. If DIO communication is enabled while a standalone program begins execution, it will be automatically disabled.

Triggering the **start bit (DI1)** will not trigger a motion move if the **abort bit (DI2)** is on, or if the controller is in error state. If the controller is in error state, first clear the error by triggering the **abort/clear bit (DI2)**.

The alarm bit output is on whenever there is either a SNL or limit error.

The in position bit output is on whenever the motor is in position.

Signals are active low.

![](_page_31_Picture_0.jpeg)

# <span id="page-31-0"></span>**7. General Operation Overview**

**Important Note:** All the commands described in this section are defined as ASCII or standalone commands. ASCII commands are used when communicating over USB. Standalone commands are using when writing a standalone program onto the DMX-UMD.

## **7.1. Motion Profile and Speed**

By default, a trapezoidal velocity profile is used. See Figure 7.0.

![](_page_31_Figure_5.jpeg)

![](_page_31_Figure_6.jpeg)

S-curve velocity profile can also be achieved by using the **SCV=1** command, as shown in Figure 7.1.

![](_page_31_Figure_8.jpeg)

Once a typical move is issued, the motor will immediately start moving at the low speed setting and accelerate to the high speed. Once at high speed, the motor

![](_page_32_Picture_0.jpeg)

<span id="page-32-0"></span>will move at a constant speed until it decelerates from high speed to low speed and immediately stops.

High speed and low speed are in pps (pulses/second). Use the **HSPD** and **LSPD** commands to modify the high speed and low speed settings. Depending on the voltage, current, motor type, and acceleration value, the maximum achievable speed will vary.

Acceleration and deceleration time is in milliseconds. Use the **ACC** command to access the acceleration setting and the **DEC** command to access the deceleration setting. By default, the acceleration setting will be used for both the acceleration and deceleration in the motion profile. In order to decelerate using the value set in the **DEC** parameter, set the **EDEC** setting to 1.

The minimum and maximum acceleration/deceleration values depend on the high speed and low speed settings. Refer to Table A.0 and Figure A.0 in **Appendix A** for details.

![](_page_32_Picture_169.jpeg)

## **7.2. On-The-Fly Speed Change**

An on-the-fly speed change can be achieved at any point while the motor is in motion. In order to perform an on-the-fly speed change, s-curve velocity profile must be disabled.

Before an on-the-fly speed change is performed, the correct speed window must be selected. To select a speed window, use the ASCII command **SSPDM** or the standalone command **SSPDMX**. Choosing the correct speed window will depend on the initial target speed and the final target speed. Both speeds will need to be within the same speed window.

The speed window must be set while the motor is idle. Refer to Appendix A for details on the speed windows.

Once the speed window has been set, an on-the-fly speed change can occur anytime the motor is in motion. The ASCII command **SSPD=[speed]** or the standalone command **SSPDX=[speed]** can be used to perform the actual speed change.

For non on-the-fly speed change moves, set the speed window to 0.

![](_page_32_Picture_170.jpeg)

![](_page_33_Picture_0.jpeg)

# <span id="page-33-0"></span>**7.3. Position Counter**

DMX-UMD has 32 bit signed step position counter. Range of the position counter is from –2,147,483,648 to 2,147,483,647. Get the current step position by using the **PX** command.

The **PX** command can also be used to manually set the position of the motor. If the motor is moving while an attempt is made to set the position, an error will be returned and the position will remain unchanged.

Similarly, the DMX-UMD also has a 32 bit signed encoder position counter. The built in encoder will have a resolution of 1000 counts/revolution. With quadrature decoding, the resolution is increased to 4000 counts/revolution. Use the **EX**  command to read and set the encoder position.

When StepNLoop closed-loop control is enabled, the **EX** command returns the encoder position and the **PX** command returns the real-time target position of the motor.

When StepNLoop closed-loop control is disabled, the **EX** command returns the encoder position and the **PX** command returns the step position. See section 7.16 for details on the StepNLoop feature.

![](_page_33_Picture_160.jpeg)

### **7.4. Motor Power**

Using the **EO** command, the motor power can be enabled or disabled. By default, the enable output is turned off at boot-up.

The initial state of the enable output can be defined by setting the **EOBOOT** register to the desired initial enable output value. The value is stored to flash memory once the **STORE** command is issued.

![](_page_33_Picture_161.jpeg)

# **7.5. Jog Move**

A jog move is used to continuously move the motor without stopping. Use the **J+/J-** command when operating in ASCII mode and the **JOGX+/JOGX-** in standalone mode. Once this move is started, the motor will only stop if a limit input is activated during the move or a stop command is issued.

If a motion command is sent while the controller is already moving, the command is not processed. Instead, an error response is returned. See table 9.1 for details on error responses.

![](_page_34_Picture_0.jpeg)

<span id="page-34-0"></span>![](_page_34_Picture_169.jpeg)

# **7.6. Stopping the Motor**

When the motor is performing any type of move, motion can be stopped abruptly or with deceleration. It is recommended to use decelerated stops so that there is less impact on the system. To stop abruptly, use the **ABORT** command in ASCII mode and **ABORTX** in standalone. The ASCII command **STOP,** and standalone command **STOPX**, can be used to stop the motor with deceleration.

![](_page_34_Picture_170.jpeg)

### **7.7. Positional Moves**

Positional moves are used to move the motor to a desired position. The **X[target]** command should be used make positional moves.

When StepNLoop is enabled, the target position in positional moves will be in units of encoder counts. When StepNLoop is disabled, the target position will be in units of motor steps. See section 7.16 for details on the StepNLoop feature.

The DMX-UMD also has the ability to move in an absolute or incremental mode. Absolute move mode will move the motor to the target position, while incremental move mode will increment the current position by the target position. The **INC**  and **ABS** commands set the move mode. Use the **MM** command to read the current move mode. If the **MM** command returns 0, the motor is in absolute mode. A value of 1 will indicate the motor is in increment mode.

If a motion command is sent while the controller is already moving, the command is not processed. Instead, an error response is returned. See table 9.1 for details on error responses.

![](_page_34_Picture_171.jpeg)

## **7.8. On-The-Fly Target Position Change**

On-the-fly target position change can be achieved using the **T[value]** command. While the motor is moving, **T[value]** will change the final destination of the motor. If the motor has already passed the new target position, it will reverse direction when the target position change command is issued.

If a **T** command is sent while the controller is not performing a target move, the command is not processed. Instead, an error response is returned. See table 9.1 for details on error responses.

![](_page_35_Picture_0.jpeg)

<span id="page-35-0"></span>![](_page_35_Picture_102.jpeg)

# **7.9. Homing**

Home search routines involve moving the motor and using the home, limit, or Zindex inputs to determine the zero reference position. Five different types of homing routines are available.

The homing routines that involve a decelerated stop will result in a final position that is non-zero. In this case the zero reference position will be the position where the deceleration occurred. The ASCII command **RZ=1** can be used to perform an automated return to the zero reference position after the deceleration is complete.

If a motion command is sent while the controller is already moving, the command is not processed. Instead, an error response is returned. See table 9.1 for details on error responses.

#### **7.9.1. Home Input Only (High Speed Only)**

Use the **H+/-** command for ASCII mode or the **HOMEX+/-** command for standalone mode. Figure 7.2 shows the homing routine.

![](_page_35_Figure_8.jpeg)

Figure 7.2

- A. Starts the motor from low speed and accelerates to high speed in search of the home input.
- B. As soon as the home input is triggered, the position counter is reset to zero and the motor begins to decelerate to low speed. As the motor
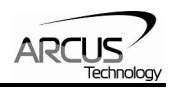

decelerates, the position counter keeps counting with reference to the zero position.

C. Once low speed is reached, the motor stops. The position is non-zero however the zero position is maintained. If **RZ=1**, the motor will return to its actual zero position.

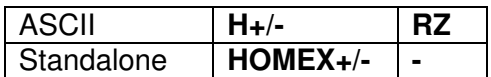

### **7.9.2. Home Input and Z-index**

Use the **ZH+/-** command for ASCII mode or the **ZHOMEX+/-** command for standalone mode. Figure 7.3 shows the homing routine.

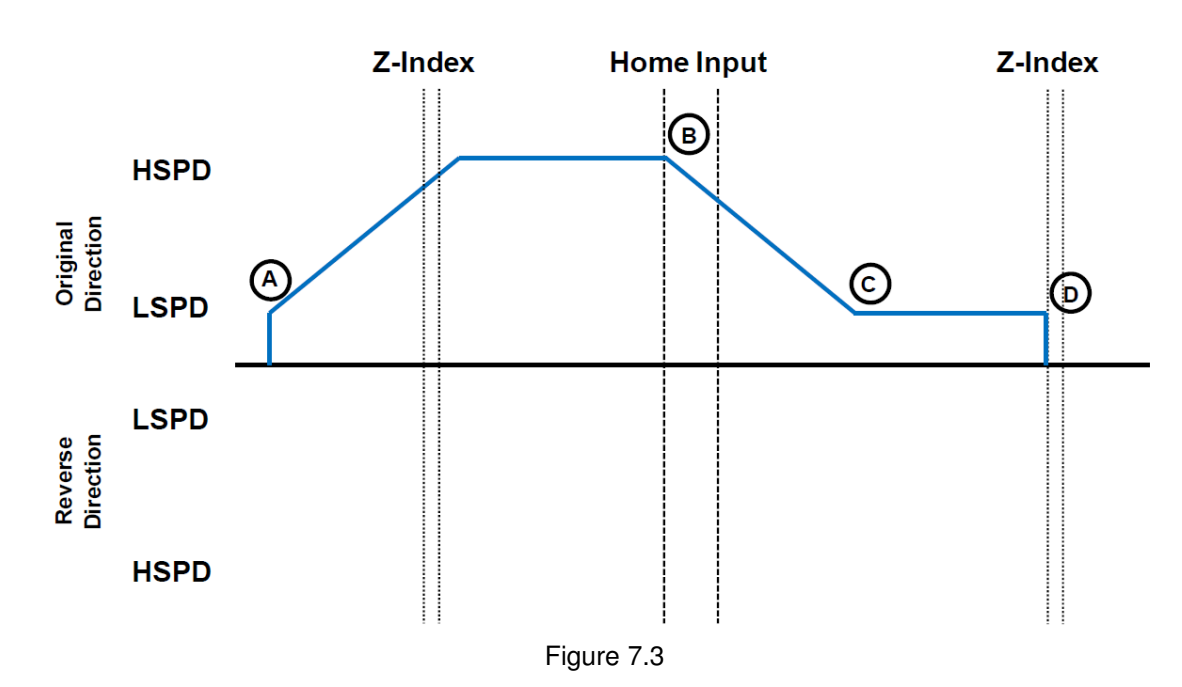

- A. Issuing the command starts the motor from low speed and accelerates to high speed in search of the home input.
- B. As soon as the home input is triggered, the motor decelerates to low speed
- C. Once low speed is reached, the motor begins to search for the z-index pulse.
- D. Once the z-index pulse is found, the motor stops and the position is set to zero.

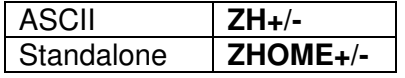

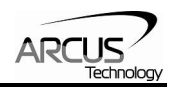

### **7.9.3. Home Input Only (High Speed and Low Speed)**

Use the **HL+/-** command for ASCII mode or the **HLHOMEX+/-** command for standalone mode. Figure 7.4 shows the homing routine.

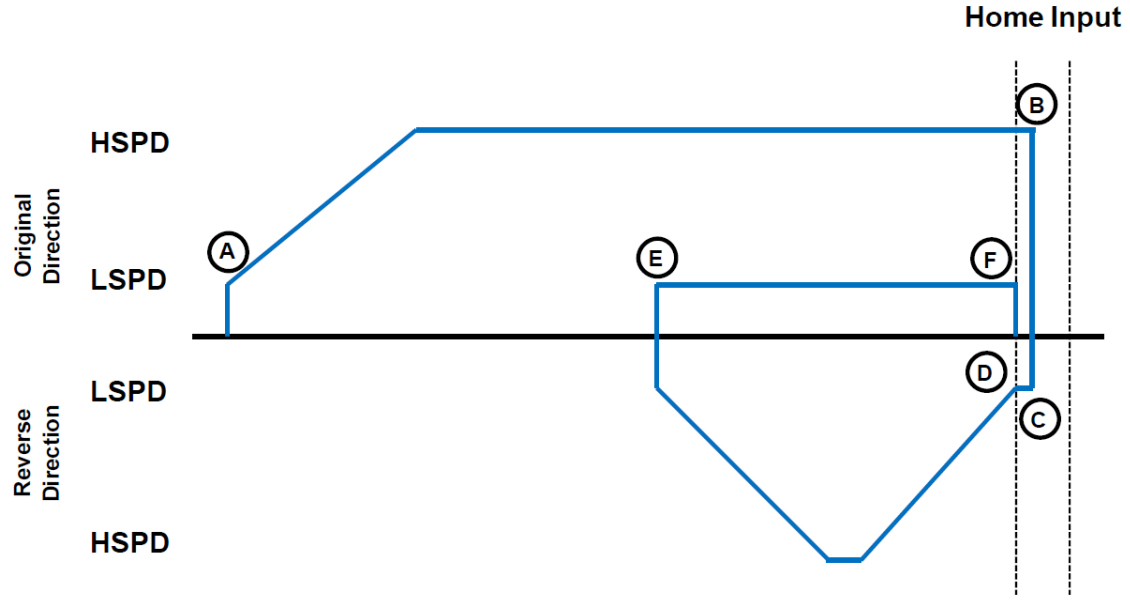

Figure 7.4

- A. Starts the motor from low speed and accelerates to high speed in search of the home input.
- B. As soon as the home input is triggered, the position counter is reset to zero and the motor immediately stops.
- C. The motor moves at low speed in the reverse direction until the home input has been cleared.
- D. Once the home input is cleared, the motor will continue to move in the reverse direction by the amount defined by the home correction amount (**HCA**). It will ramp up to high speed for this movement.
- E. The motor is now past the home input by the amount defined by the home correction amount (**HCA**). The motor now moves back towards the home switch at low speed.
- F. The home input is triggered again, the position counter is reset to zero and the motor immediately stops.

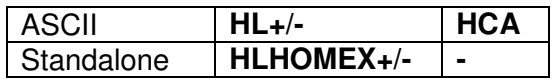

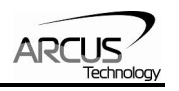

### **7.9.4. Limit Only**

Use the **L+/-** command in ASCII mode or the **LHOMEX+/-** command for standalone mode. Figure 7.5 shows the homing routine.

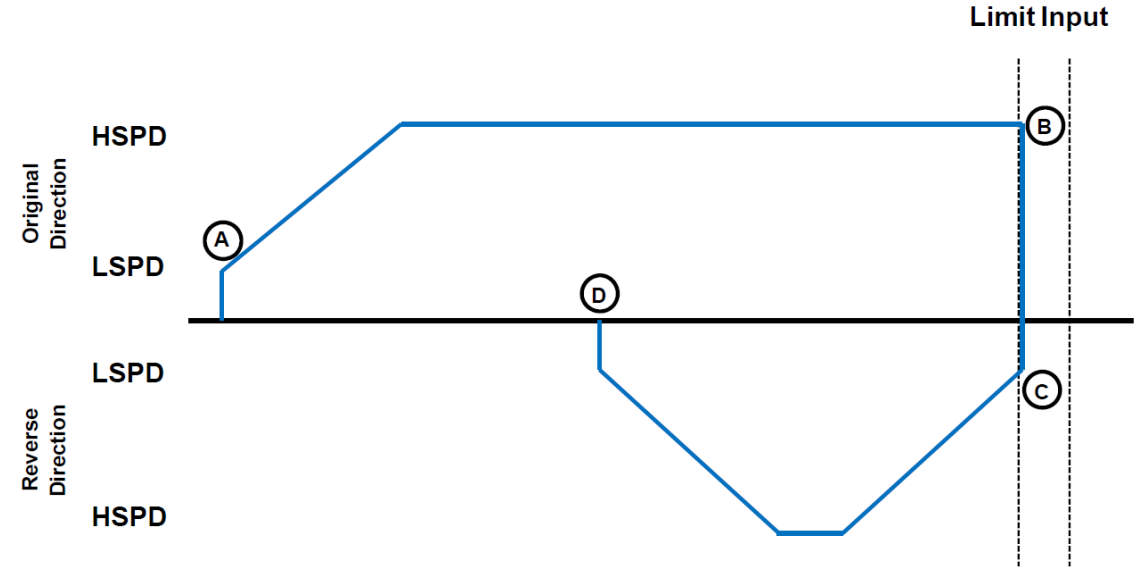

Figure 7.5

- A. Starts the motor from low speed and accelerates to high speed in search of the specified limit input.
- B. As soon as the relevant limit input is triggered, the motor immediately stops motion.
- C. The motor position will be set to the limit correction amount (**LCA**). It will the move in the reverse direction at high speed.
- D. Once the limit correction amount move is complete, the motor position will read zero.

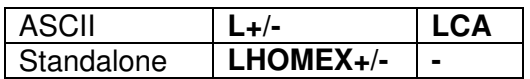

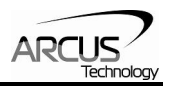

### **7.9.5. Z-index Only**

Use the **Z+/-** command for ASCII mode or the **ZOMEX+/-** command for standalone mode. Figure 7.6 shows the homing routine.

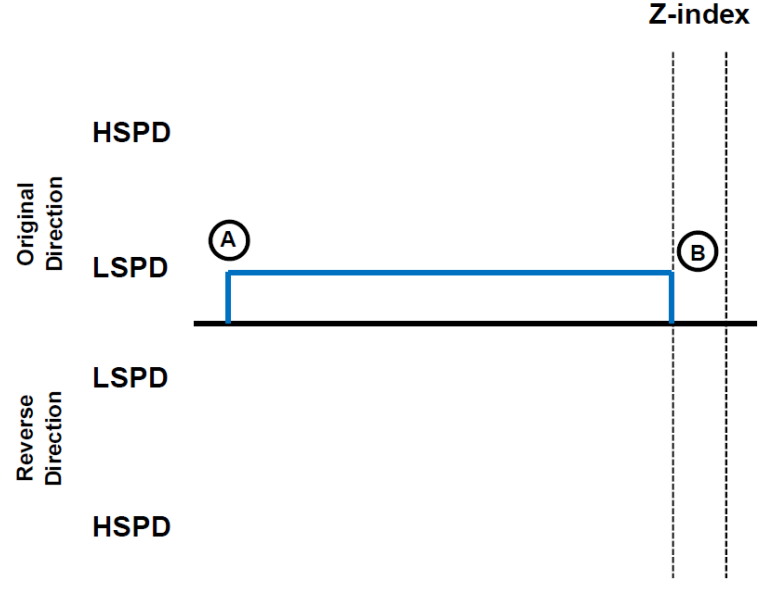

Figure 7.6

- A. Issuing the command starts the motor at low speed.
- B. Once the z-index pulse is found, the motor stops and the position is set to zero.

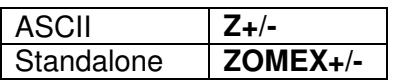

## **7.10. Limit Switch Function**

With the limit switch function enabled, triggering of the limit switch while the motor is moving will stop the motion immediately. For example, if the positive limit switch is triggered while moving in the positive direction, the motor will immediately stop and the motor status bit for positive limit error is set. The same will apply for the negative limit while moving in the negative direction.

Once the limit error is set, the status error must be cleared, using the **CLR** command in ASCII mode or the **ECLEARX** command in the standalone mode, in order to move the motor again.

The limit error state can be ignored by setting **IERR=1**. In this case, the motor will still stop when the limit switch is triggered; however it will not enter an error state.

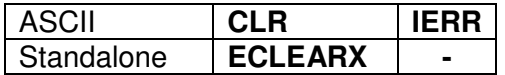

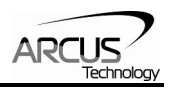

## **7.11. Motor Status**

Motor status can be read anytime using the **MST** command. Table 7.0 shows the bit representation for motor status.

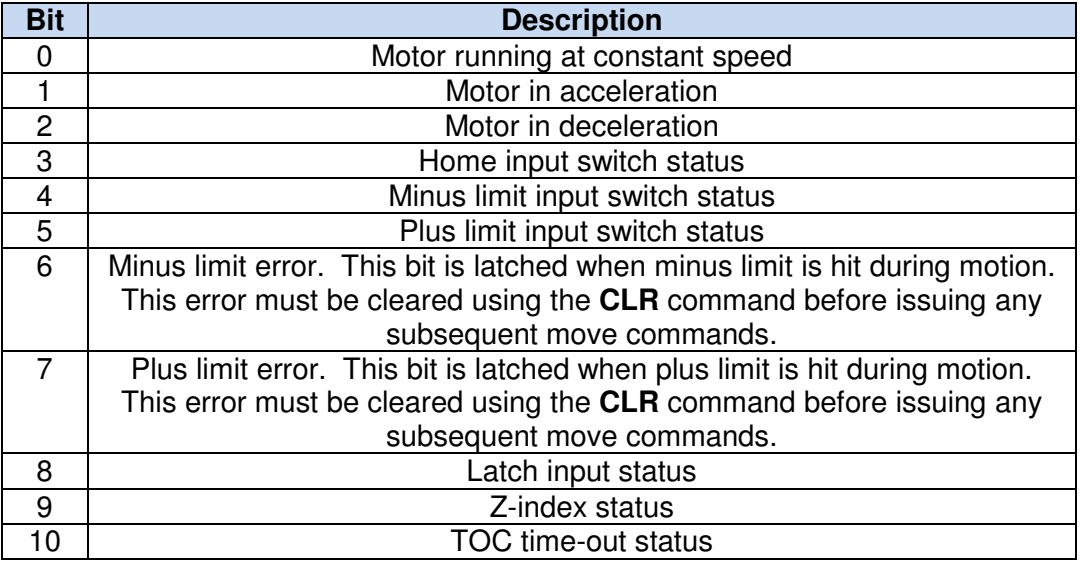

Table 7.0

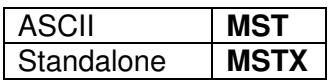

## **7.12. Digital Inputs/Outputs**

DMX-UMD module comes with 6 digital inputs and 2 digital outputs, which can be used for general purpose or DIO control. Enable/disable DIO control mode by using the **EDIO** command.

### **7.12.1. Digital Inputs**

The digital input status of all 6 available inputs can be read with the DI command. Digital input values can also be referenced one bit at a time by using the **DI[1-6]** commands. Note that the indexes are 1-based for the bit references. For example, DI1 refers to bit 0, not bit 1. See Table 7.1 for details.

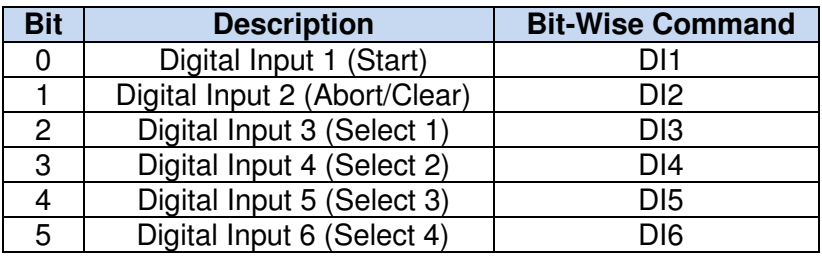

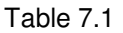

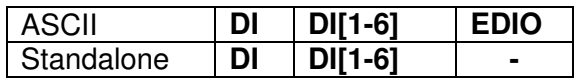

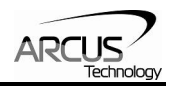

### **7.12.2. Digital Outputs**

When DIO control is disabled, you can drive DO1 and DO2 by using the **DO**  command. DO value must be within the range of 0-3.

Digital output values can also be referenced one bit at a time by the **DO[1-2]** commands. Note that the indexes are 1-based for the bit references. For example, DO1 refers to bit 0, not bit 1. See Table 7.2 for details.

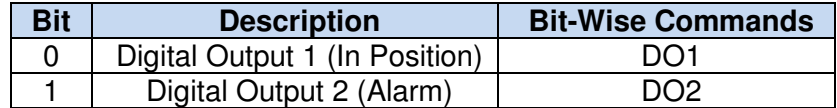

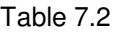

If StepNLoop control and **EDIO** are enabled, DO1 is used as an "In Position" status output, and DO2 is used as an "Alarm" output. See section 7.16 for details on StepNLoop control.

If digital output is turned on, the corresponding bit of the **DO** command is 1. Otherwise, the bit status is 0. The voltage level of the digital output when it is on or off is determined by the polarity setting. See section 7.15 for details. Digital outputs are active low by default.

The initial state of both digital outputs can be defined by setting the **DOBOOT**  register to the desired initial digital output value. The value is stored to flash memory once the **STORE** command is issued.

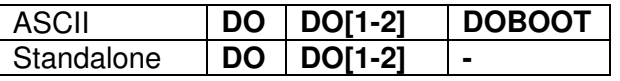

## **7.13. High Speed Latch Input**

The DMX-UMD module provides a high speed position latch input.

This input performs high speed position capture of both pulse and encoder positions but does not reset the pulse or encoder position counters.

When StepNLoop mode is enabled, the position value will be the current target position of the motor.

Use the ASCII command **LT** or the standalone command **LTX** to enable and disable latch feature. To read the latch status, use the **LTS** ASCII command or the **LTSX** standalone command. Table 7.3. details the value representation of the latch status.

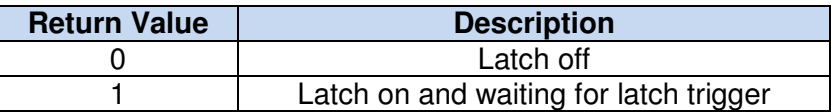

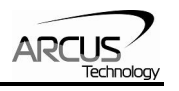

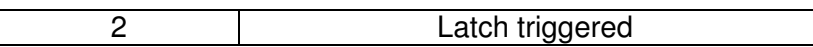

Table 7.3

Once the latch is triggered, the triggered positions can be retrieved using the **LTP** ASCII command or the **LTPX** standalone command (latched pulse position) and the **LTE** ASCII command or the **LTEX** standalone command (latched encoder position) commands.

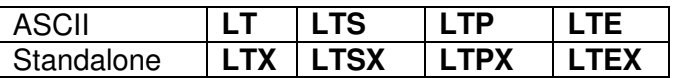

## **7.14. Sync Output**

DMX-UMD has a designated synchronization digital output (DO2). The synchronization output is triggered when the encoder position value meets a defined condition. While this feature is enabled, digital output 2 cannot be controlled by user.

Use the ASCII command **SYNO** or the standalone command **SYNONX** to enable the synchronization output feature. Similarly the ASCII command **SYNF** or the standalone command **SYNOFFX** can be used to disable the synchronization output feature.

Use **SYNP** ASCII command or the **SYNPOSX** standalone command to read and set the synchronization position value. The synchronization output feature will use this position and the synchronization condition defined by the **SYNC** ASCII command or **SYNCFGX** standalone command to determine the output status. See table 7.4. for the available synchronization conditions.

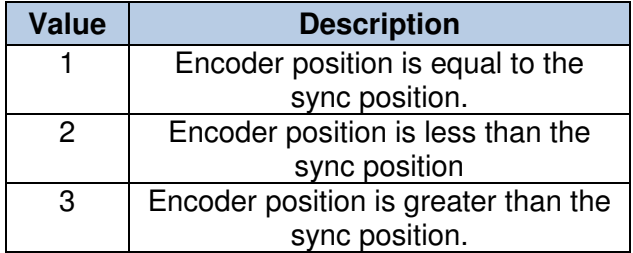

Table 7.4

Once the synchronization condition is met for options [1, 2, 3], the synchronization status will be set. The **SYNS** command in ASCII mode or the **SYNSTATX** in standalone mode can be used to query the status. Table 7.5 shows the return values of the synchronization status.

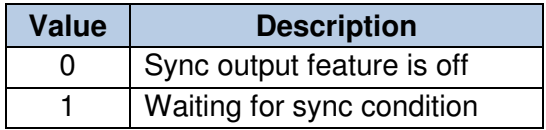

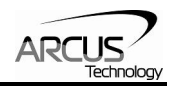

2 Sync condition has occurred

#### Table 7.5

Use **SYNT** to set the pulse width output time (ms). This parameter is only used if the synchronization condition is set to 1. Note the maximum pulse width is 10 ms. If this parameter is set to 0, the output pulse will depend on how long the encoder value is equal to the sync position.

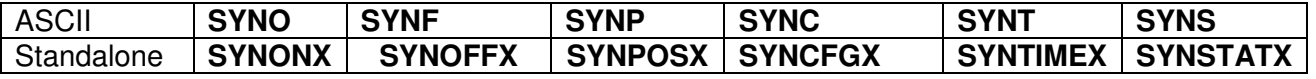

### **7.15. Polarity**

Using the **POL** command, polarity of following signals can be configured:

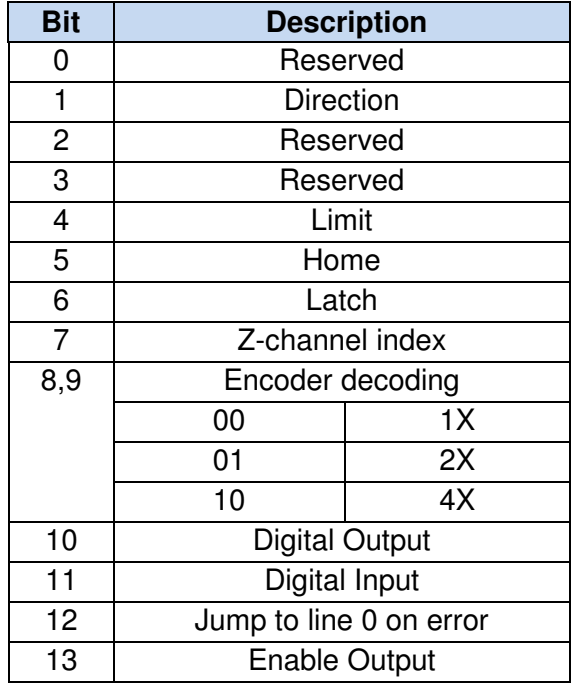

#### Table 7.6

The jump to line 0 polarity option defined by bit 11 indicates the return line once a standalone program has recovered from an error state. If this bit is low, the standalone program will return to the last processed line. If this bit is high, then it will return to the first line of the program.

All other polarity options indicate whether the input or output is active high or active low.

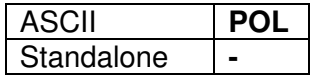

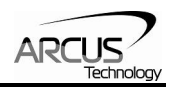

## **7.16. StepNLoop Closed Loop Control**

DMX-UMD features a closed-loop position verification algorithm called StepNLoop (SNL). The algorithm requires the use of an incremental encoder that is included in a standard DMX-UMD.

SNL performs the following operations:

- 1) Position Verification: At the end of any targeted move, SNL will perform a correction if the current error is greater than the tolerance value.
- 2) Delta Monitoring: The delta value is the difference between the actual and target position. When delta exceeds the error range value, the motor is stopped and the SNL Status goes into an error state. Delta monitoring is performed during moves – including homing and jogging. To read the delta value, use the **DX** command.

See table 7.7 for a list of the SNL control parameters.

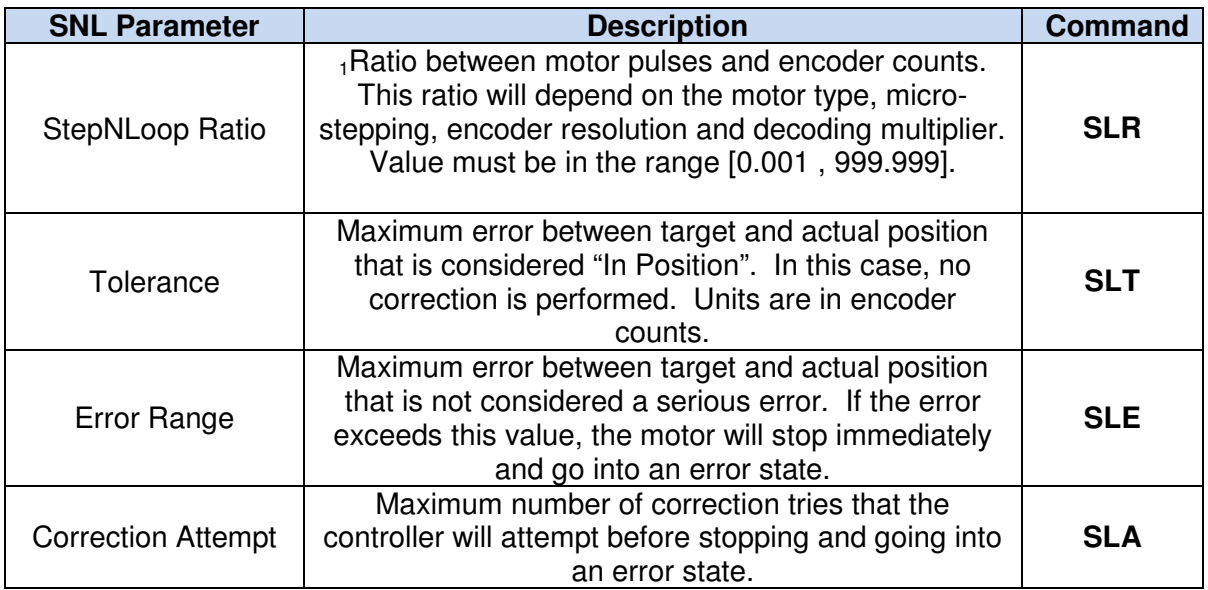

Table 7.7

 $1A$  convenient way to find the StepNLoop ratio is to set  $EX=0$ ,  $PX=0$  and move the motor +1000 pulses. The ratio can be calculated by dividing 1000 by the resulting EX value. Note that the value must be positive. If it is not, then the direction polarity must be adjusted. See table 7.6 for details.

To enable/disable the StepNLoop feature use the **SL** ASCII command or the **SLX**  standalone command. To read the StepNLoop status, use **SLS** ASCII command or the **SLSX** standalone command. See table 7.8 for a list of the StepNLoop status return values.

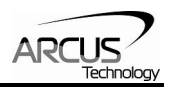

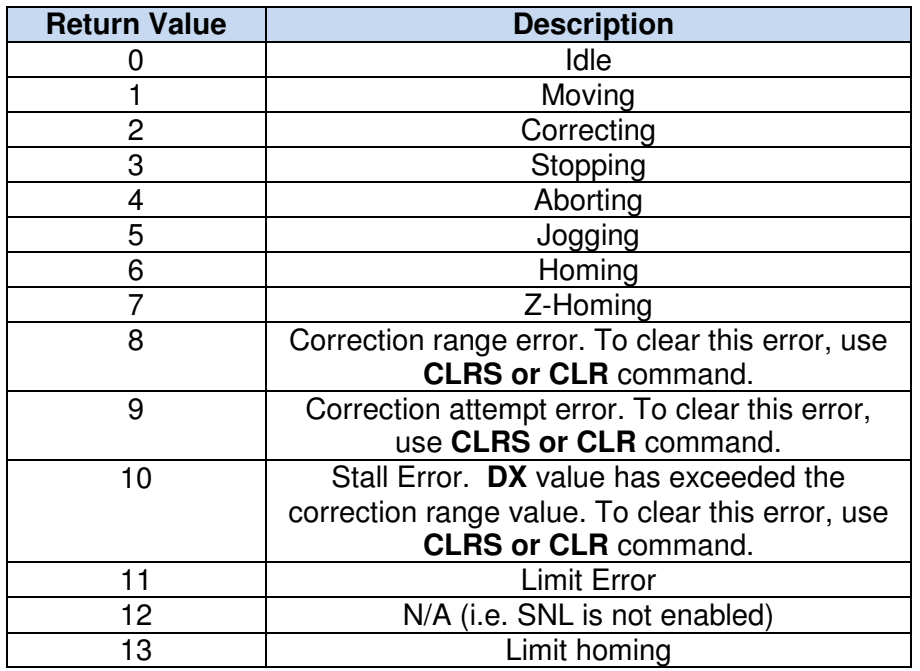

Table 7.8

Depending on the value of the delta, the StepNloop algorithm can have certain behaviors. See table 7.9 for StepNLoop behavior within different scenarios.

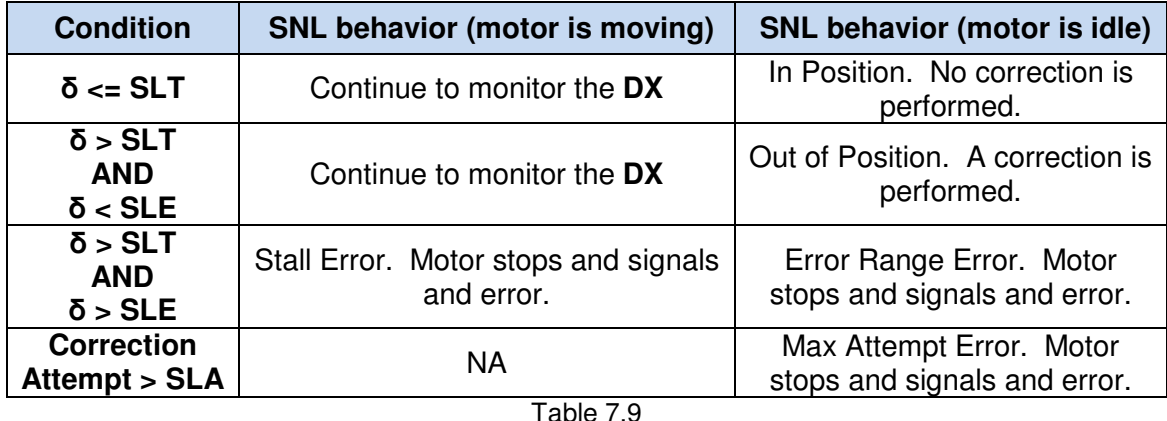

Key

[δ]: Error between the target position and actual position

SLT: Tolerance range

SLE: Error range

SLA: Max correction attempt

Once SNL is enabled, position move commands are in terms of encoder position. For example, X1000 means to move the motor to the encoder position 1000.

Once SNL is enabled, the speed is in encoder speed. For example HSPD=1000 when SNL is enabled means that the target high speed is 1000 encoder counts per second.

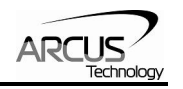

If DIO mode is on while SNL is enabled, DO1 is dedicated as the "In Position" output and DO2 is dedicated as the "Alarm" output. In order to use the digital outputs for general purpose, disable DIO by setting **EDIO=0**.

## **7.17. Standalone Programming**

Standalone programming allows the controller to execute a user defined program that is stored in the internal memory of the DMX-UMD. The standalone program can be run independently of serial communication or while communication is active.

Standalone programs can be written to the DMX-UMD using the Windows GUI described in section 8. Once a standalone program is written by the user, it is then compiled and downloaded to the DMX-UMD. Each line of written standalone code creates 1-4 assembly lines of code after compilation

The DMX-UMD has the ability to store and operate two separate standalone programs simultaneously.

### **7.17.1. Standalone Program Specification**

Memory size: 1785 assembly lines  $\sim$  10.5 KB. Note: Each line of pre-compiled code equates to 1-4 lines of assembly lines.

### **7.17.2. Standalone Control**

The DMX-UMD supports the simultaneous execution of two standalone programs. Program 0 is controlled via the **SR0** command and program 1 is controlled via the **SR1** command. For examples of multi-threading, please refer to section 10. The following assignments can be used to control a standalone program.

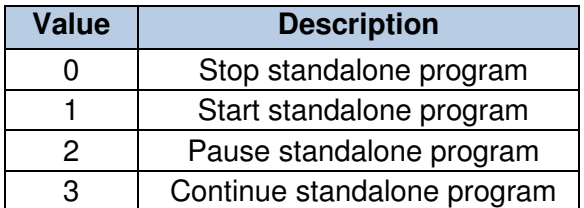

Table 7.10

### **7.17.3. Standalone Status**

The **SASTAT[0-1]** command can be used to determine the current status of the specified standalone program. Table 7.11 details the return values of this command.

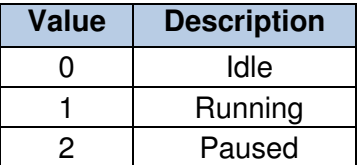

| N/A     |
|---------|
| Errored |

Table 7.11

The **SPC[0-1]** command can also be used to find the current assembled line that the specified standalone program is executing. Note that the return value of the **SPC[0-1]** command is referencing the assembly language line of code that does not directly transfer to the pre-compiled user generated code. The return value can range from [0-1784].

### **7.17.4. Standalone Subroutines**

The DMX-UMD has the capabilities of using up to 32 separate subroutines. Subroutines are typically used to perform functions that are repeated throughout the operation of the standalone program. Note that subroutine can be shared by both standalone programs. Refer to section 10 on further details on how to define subroutines.

Once a subroutine is written into the flash, they can be called via USB communication using the **GS** command. Standalone programs can also jump to subroutine using the **GOSUB** command. The subroutines are referenced by their subroutine number [SUB 0 - SUB 31]. If a subroutine number is not defined, the controller will return with an error.

### **7.17.5. Error Handling**

Subroutine 31 is designated for error handling. If an error occurs during standalone execution (i.e. limit error, StepNLoop error), the standalone program will automatically jump to SUB 31. If SUB 31 is not defined, the program will cease execution and go into error state.

If SUB 31 is defined by the user, the code within SUB 31 will be executed. Typically the code within subroutine 31 will contain the standalone command **ECLEARX** in order to clear the current error. Section 10 will contain examples of using subroutine 31 to perform error handling.

The return jump from subroutine 31 will be determined by bit 12 of the **POL**  register. This setting will determine if the standalone program will jump back to the beginning of the program or to the last performed line. Refer to table 7.6 for details.

### **7.17.6. Standalone Variables**

The DMX-UMD has 100 32-bit signed standalone variables available for general purpose use. They can be used to perform basic calculations and support integer operations. The **V[0-99]** command can be used to access the specified variables. The syntax for all available operations can be found below. Note that these operations can only be performed in standalone programming.

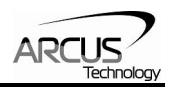

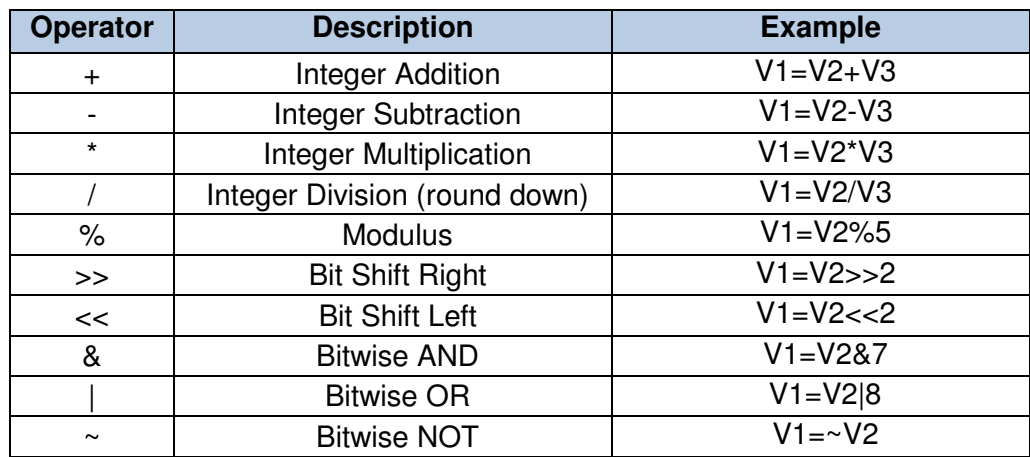

Table 7.12

Variables V50 through V99 can be stored to flash memory using the **STORE**  command. Variables V0-V49 will be initialized to zero on power up.

### **7.17.7. Standalone Run on Boot-Up**

Standalone can be configured to run on boot-up using the **SLOAD** command. Once this command has been issued, the **STORE** command will be needed save the setting to flash memory. It will take effect on the following power cycle. See description in Table 7.13 for the bit assignment of the **SLOAD** setting.

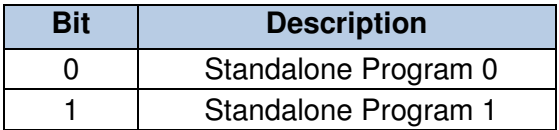

Table 7.13

Standalone programs can also be configured to run on boot-up using the Windows GUI. See section 8 for details.

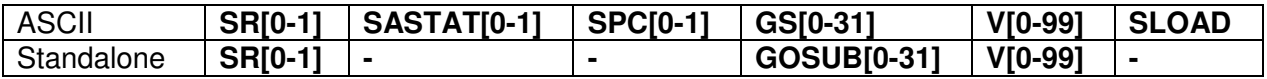

### **7.18. Microstep Driver Configuration**

The built in driver of DMX-UMD can be configured via software. See below for commands relating to driver configuration.

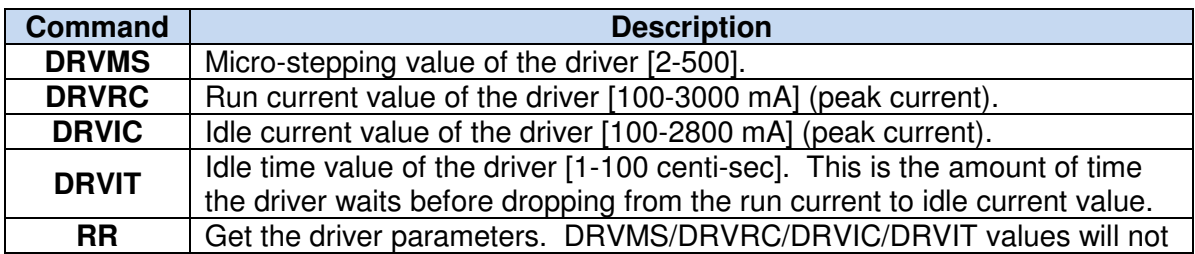

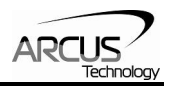

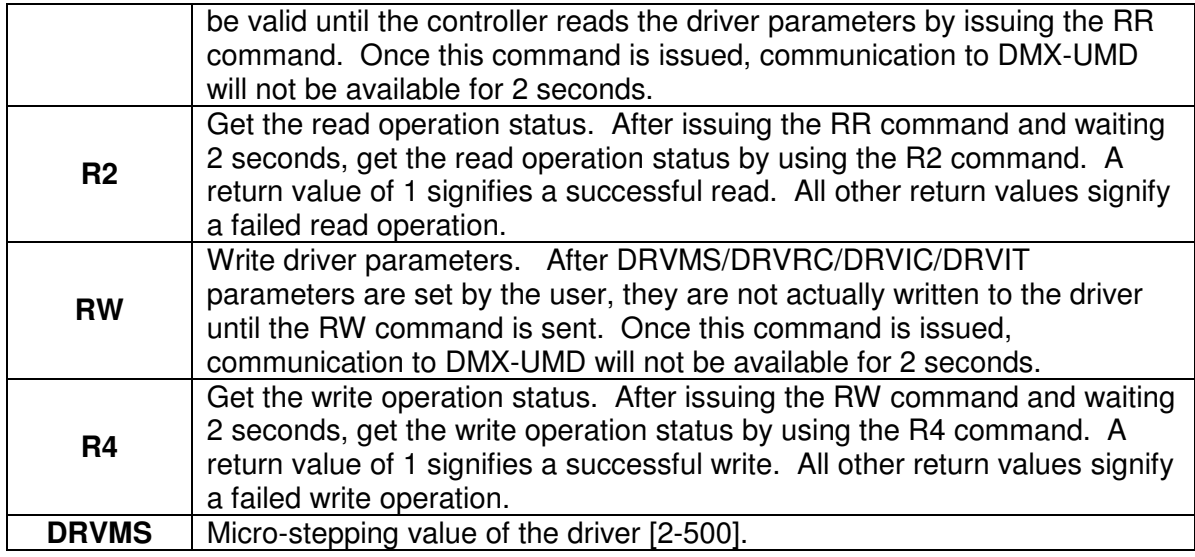

Table 7.14

Driver configuration can also be done via standalone code.

While reading or writing to the micro-step driver, StepNLoop, joystick control and DIO control modes must be disabled. These control modes may interfere with the driver configuration.

## **7.19. Storing to Flash**

The following items are stored to flash. To store to flash, use the **STORE**  command.

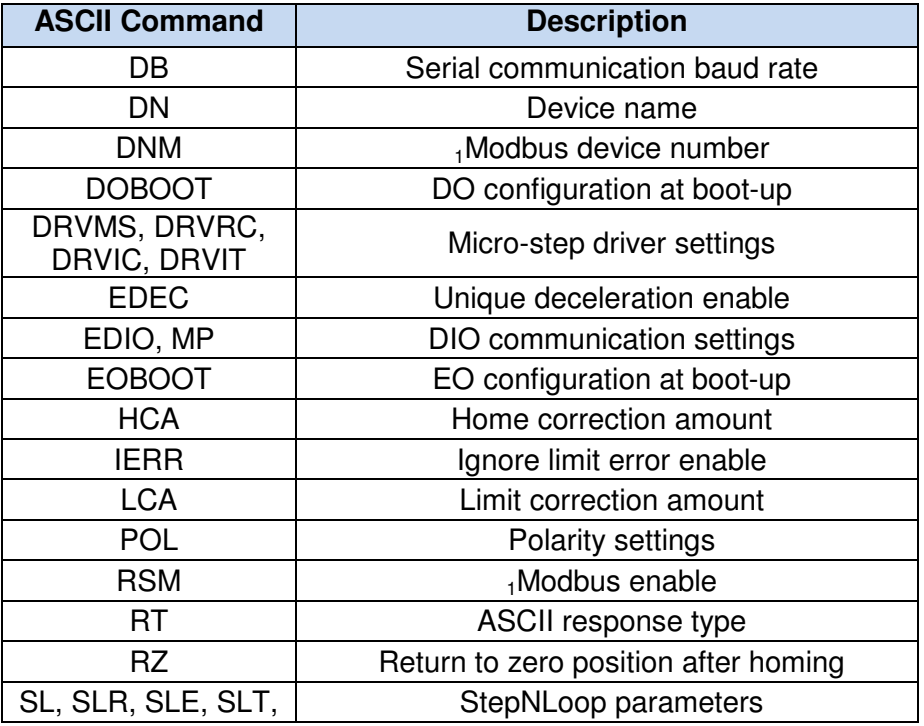

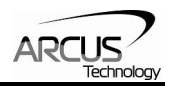

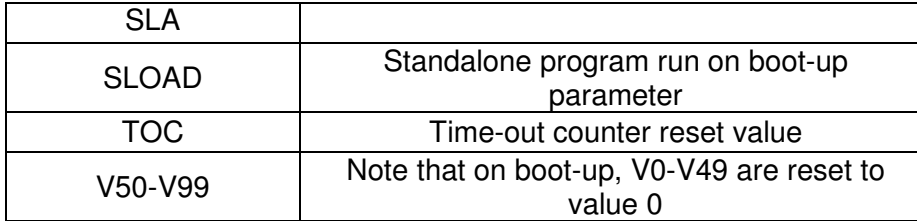

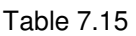

<sup>1</sup>See "Modbus\_Addition\_Addendum\_A" document for details.

When a standalone program is downloaded, the program is immediately written to flash memory.

### **7.20. Default Settings**

Following are the factory default settings when then unit is shipped from the factory.

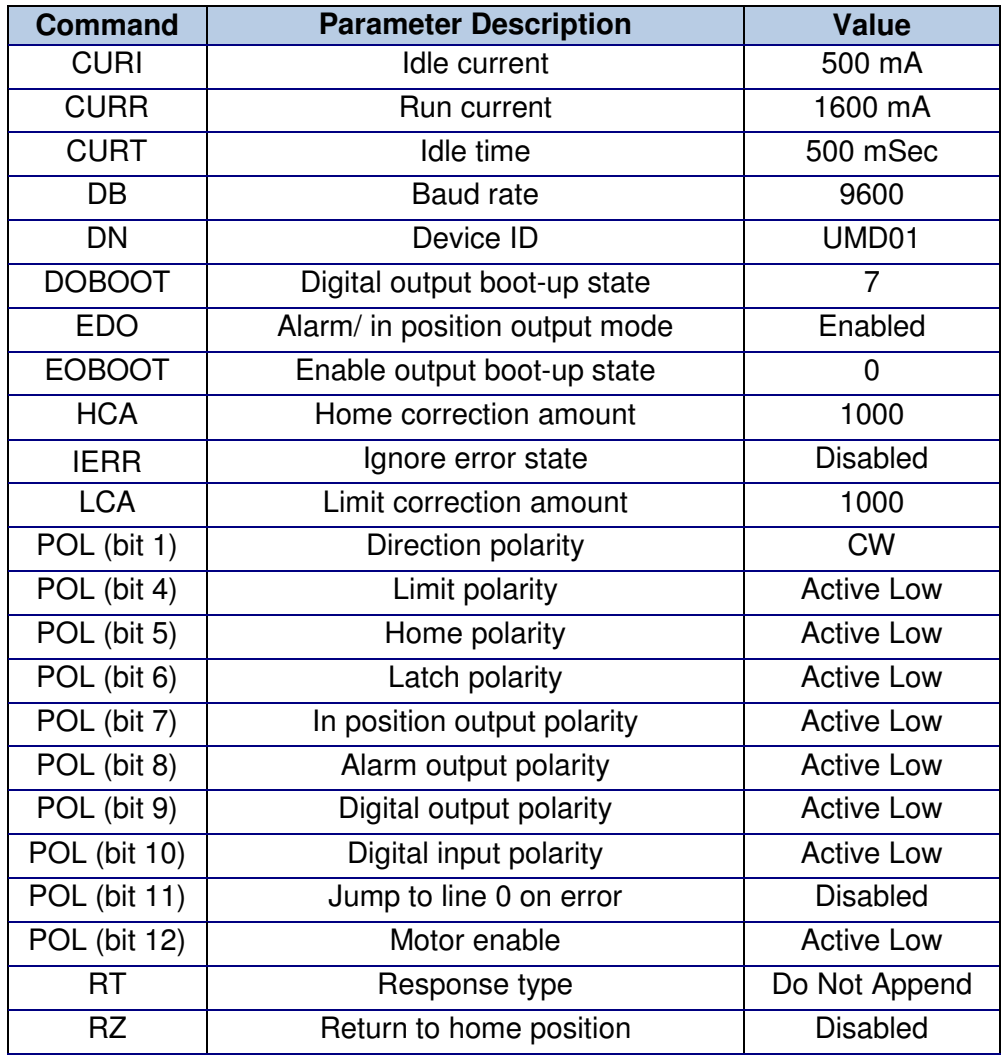

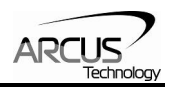

| SL           | StepNLoop enable                    | Enabled |
|--------------|-------------------------------------|---------|
| <b>SLA</b>   | StepNLoop maximum attempt           |         |
| <b>SLE</b>   | StepNLoop error range               | 1000    |
| <b>SLOAD</b> | Run program(s) on power up          |         |
| <b>SLT</b>   | StepNLoop tolerance range           | 10      |
| <b>TOC</b>   | Time-out counter value (Watch-dog)  |         |
| V0-V99       | Volatile and non-volatile variables |         |

Table 7.16

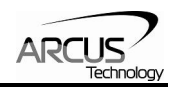

## **8. Software Overview**

The DMX-UMD has a Windows compatible software that allows for USB or RS485 communication. Standalone programming, along with all other available features of the DMX-UMD, will be accessible through the software. It can be downloaded from the Arcus Technology website.

Make sure that the USB driver is installed properly before running the controller.

Startup the DMX-UMD GUI program and you will see following screen in figure 8.0.

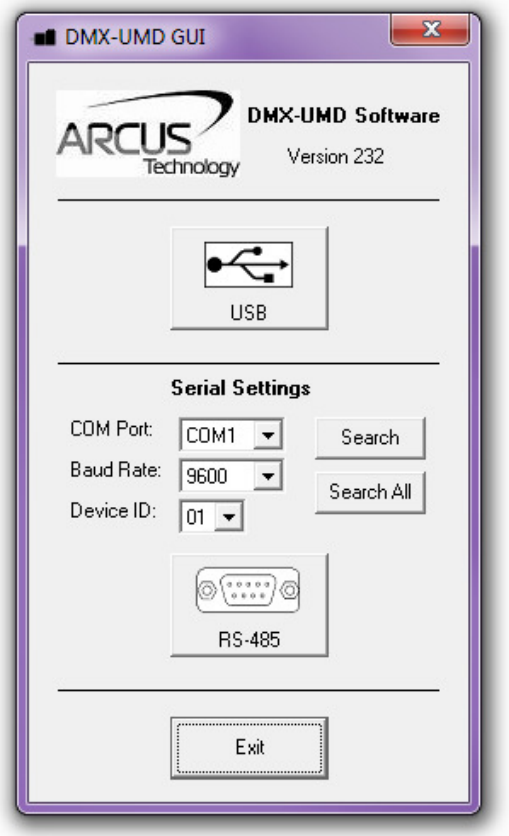

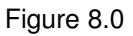

Use the USB button to select connect to a DMX-UMD over USB communication.

The first DMX-UMD connected to the PC via RS485 can be found using the Search button. If there all multiple DMX-UMD connected to the PC, the Search All button can be used to find them.

If the search fails, or you are unable to open a connection, check the following:

• Check power supply to DMX-UMD. Allowable power is range is from 12VDC to 48VDC.

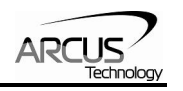

- Check communication wiring. Make sure that the 485+ from DMX-UMD is connected to 485+ of the master and 485- from DMX-UMD is connected to 485- of the master.
- Confirm that the device name is set correctly. Default factory device name setting is "01". If this name has been changed and stored to flash, enter the new name.

Once the correct serial settings have been determined, the RS-232/RS-485 button can be used to open the Main Control Screen.

## **8.1. Main Control Screen**

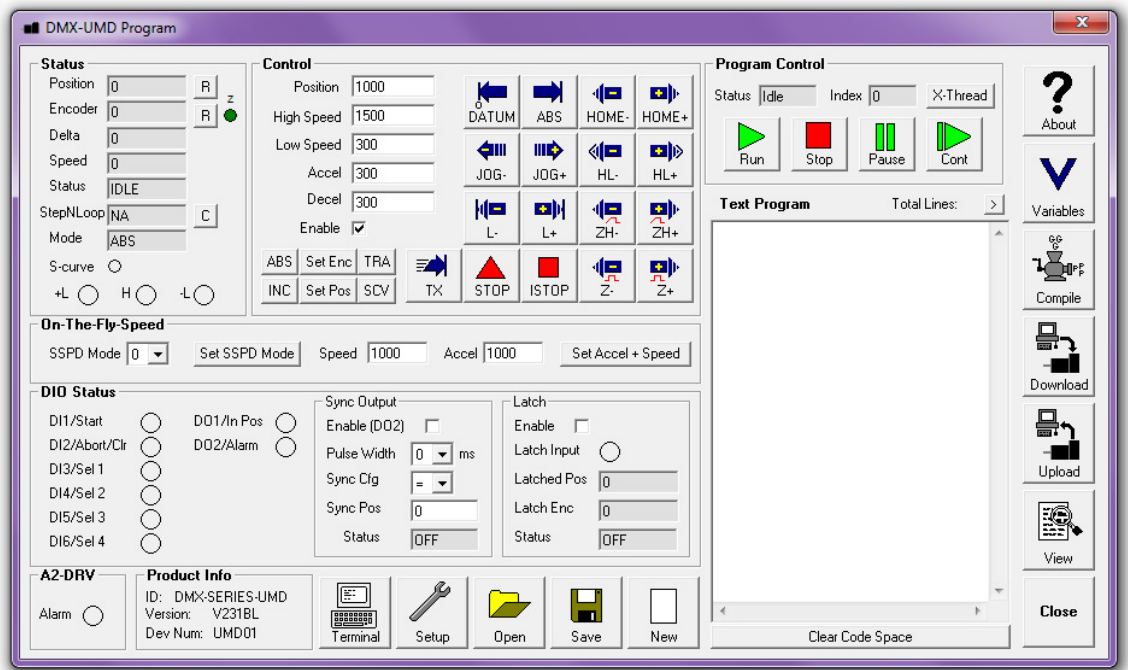

Figure 8.1

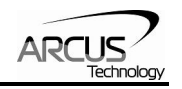

### **8.1.1. Status**

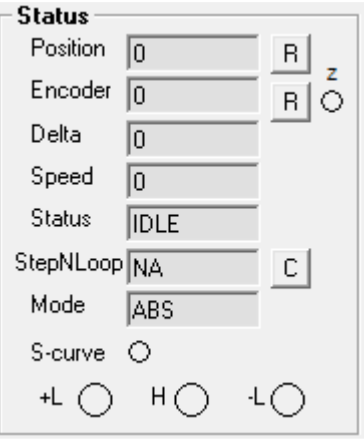

Figure 8.2

- **1. Pulse Counter** displays the current pulse position counter. When StepNLoop is enabled, this displays the Target position.
- **2. Encoder Counter** displays the current encoder position counter.
- **3. Delta Counter** valid only for StepNLoop. Displays the difference between the pulse position and the encoder position.
- **4. Speed** displays the current pulse speed output rate. Value is in pulses/second. While the controller is in StepNLoop mode, this value shows encoder counts/second.
- **5. Motion Status** displays current motion status by displaying one of the following status:
	- **IDLE:** motor is not moving
	- **ACCEL:** motion is in acceleration
	- **DECEL:** motion is in deceleration
	- **CONST:** motion is in constant speed
	- **-** -LIM ERR: minus limit error
	- $+LIM ERR: plus limit error$
- **6. StepNLoop Status** valid only when StepNLoop is enabled and displays current StepNLoop status by displaying one of the following:
	- NA: StepLNoop is disabled
	- **IDLE:** motor is not moving
	- **MOVING: target move is in progress**
	- JOGGING: jog move is in progress
	- HOMING: homing is in progress
	- **-** LHOMING: limit homing in progress
	- Z-HOMING: homing using Z-index channel in progress
	- **ERR-STALL: StepNLoop has stalled**
	- **ERR-LIM: plus/minus limit error**
- **7. Move Mode** displays current move mode.
	- ABS: all the move commands by X[pos] command will be absolute moves

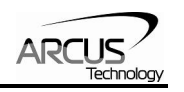

- INC: all the move commands by X[pos] command will be increment moves.
- **8. S-curve Status** Displays whether the moves are in trapezoidal or Scurve acceleration.
- **9. Limit/Home Input Status** Limit and Home input status.

### **8.1.2. Control**

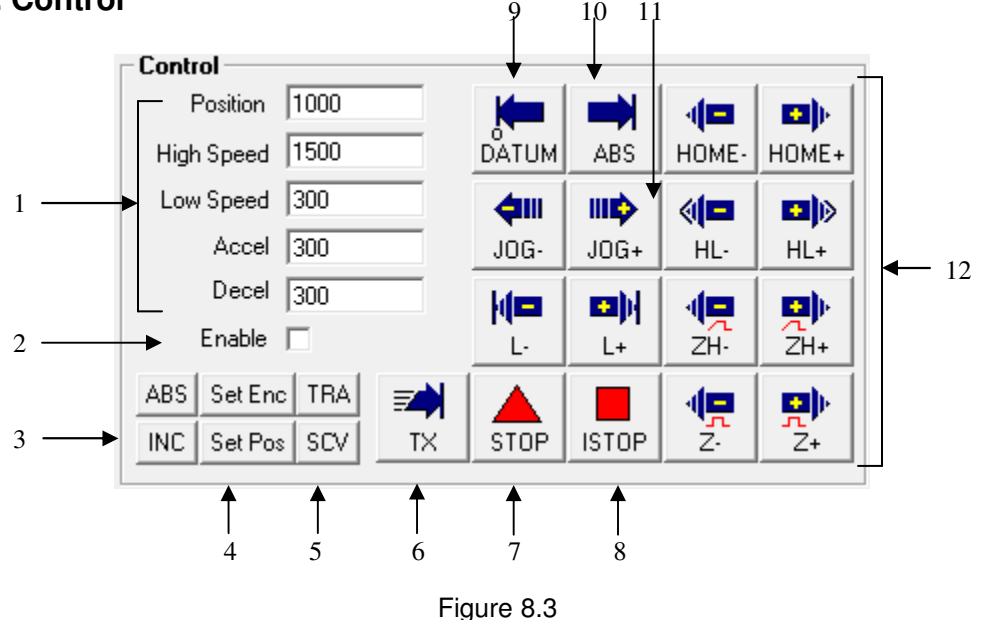

### **1. Target Position/Speed/Accel**

- Position: use this to set the target position. For normal open loop mode, this position is the pulse position and when StepNLoop is enabled this target position is in encoder position.
- High/Low Speed: use this to set the speed of the move. For normal open loop mode, this value is in pulses/second and when StepNLoop is enabled this value is in encoder counts/second.
- **Accel: acceleration value in milliseconds.**
- Decel: deceleration value in milliseconds.
- **2. Enable Driver Power** use this button to enable and disable the power to the microstep driver.
- **3. Select Move Mode** use these buttons to select absolute or incremental move mode.
- **4. Set Position** use these buttons to set the encoder or pulse position to "Position" value.
- **5. Select Acceleration Mode** use these buttons to select trapezoidal or S-curve acceleration mode.
- **6. On-the-fly target change** Change the target position on-the-fly.
- **7. Ramp Stop** use this button to stop the motion with deceleration.

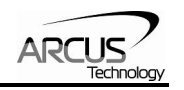

- **8. Immediate Stop** use this button to stop the motion immediately. We recommend that ramp stop be used whenever possible to reduce the impact to the motor and the system.
- **9. Move back to zero** use this to move the motor to the zero target position. When in absolute mode, the axis will move to zero position (zero encoder position when in StepNLoop and zero pulse position when in open loop).
- **10. Perform Absolute Move** use this to move the motor to the target position.

When in absolute mode, the axis will move to the absolute target position.

When in incremental mode, the axis will move incrementally.

**11. Jogging** – jog motor in either the positive or negative direction

- **12. Perform Homing** Five different homing routines are available:
	- HOME: homing is done using only the home switch.
	- **HL:** homing is done using only the home switch at high speed and low speed.
	- **L:** homing is done using the limit switch.
	- ZH: homing is done using the home switch first and then the Z index channel of the encoder.
	- $\blacksquare$  Z: homing is done only using the Z index channel of the encoder.

### **8.1.3. On-The-Fly Speed Change**

Set the speed on the fly. On-the-fly speed change feature can only be used if the controller is already in motion.

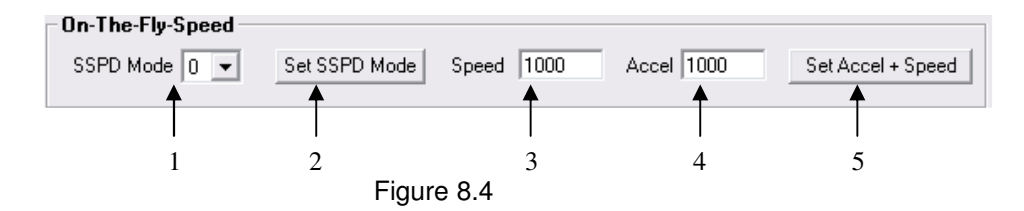

- **1. On-the-fly speed mode** Before setting the controller into motion, set the SSPDM parameter. To see which value to use, see the on-the-fly speed change section.
- **2. Set SSPDM**  Set the SSPDM parameter. Note that if an on-the-fly speed change operation is to be used, this parameter must be set before the controller starts motion.
- **3. Desired Speed** Once the "Set Speed" button is clicked, the speed will change on-the-fly to the desired speed.
- **4. Desired Acc/Dec** The acceleration/deceleration use for the on-thefly speed change operation.
- **5. Set Accel + Speed**  Start the on-the-fly speed operation.

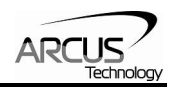

### **8.1.4. DIO Status**

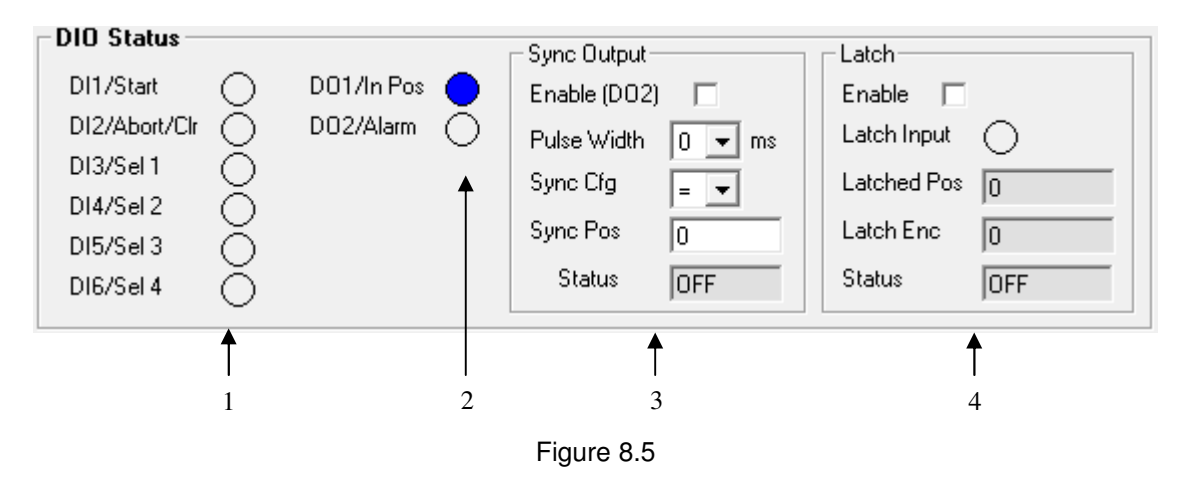

- 1. **Digital Input Status** digital inputs can be used for DIO move control or as general purpose use. Refer to the setup screen to disable and enable the DIO move control.
- 2. **Digital Out Status and Control** digital outs are used for StepNLoop or general purpose output use. When used as general purpose outputs, the outputs can be triggered by clicking on the circle.
- 3. **Sync Output** digital outputs can be triggered.
- 4. **Latch**  encoder and pulse positions can be captured/latched with an input trigger.

### **8.1.5. DMX-A2-DRV Alarm**

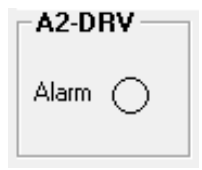

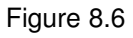

Status of the DMX-A2-DRV driver alarm output signal is displayed.

### **8.1.6. Product Info**

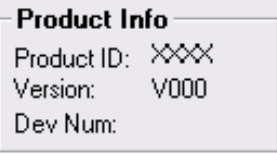

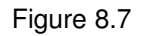

Displays the product ID as well as the firmware version.

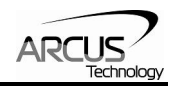

### **8.1.7. Terminal**

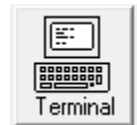

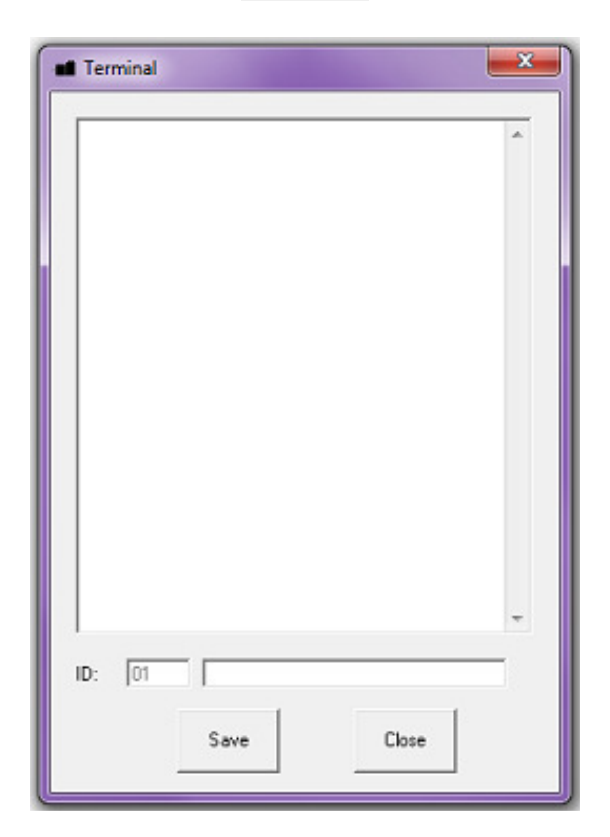

Figure 8.8

Terminal dialog box allows manual testing of the commands from a terminal screen as shown in figure 8.8

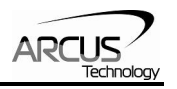

### **8.1.8. Setup**

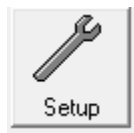

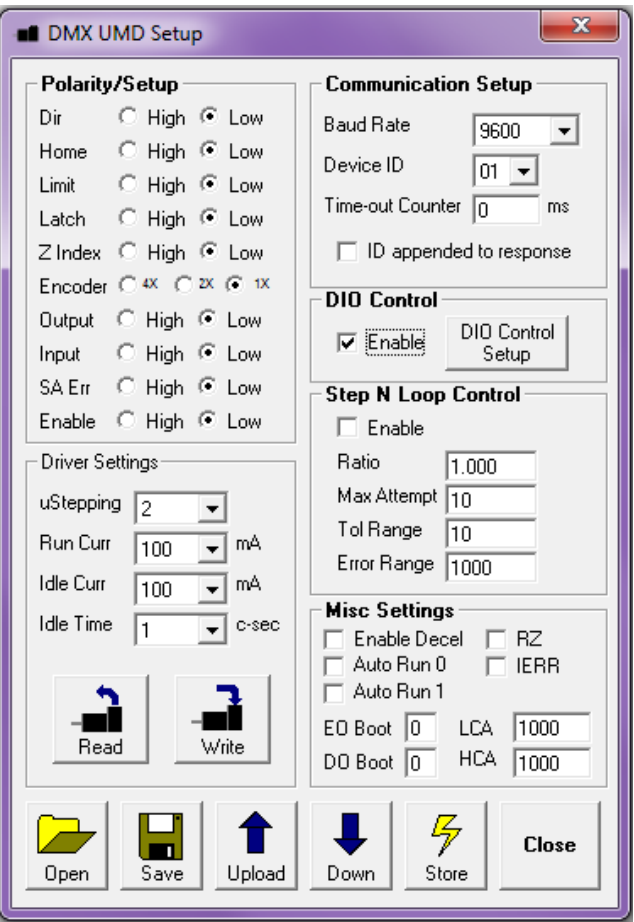

Figure 8.9

- **1. Polarity Setup** the following polarity parameters can be configured:
	- Dir: direction of the motion (clockwise or counter-clockwise)
	- **Home:** home input polarity
	- **Limit: limit input polarity**
	- **Latch:** latch input polarity
	- **EX-** Z-Index: Encoder Z index channel polarity
	- **Encoder: encoder multiplication factor can be configured as 1X,** 2X, or 4X
	- **-** Output: digital output polarity
	- **Input: digital input polarity**
	- **SA Err: standalone error jump line:** 
		- Low: jump to previous line
		- High: jump to line 0

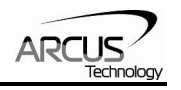

- **Enable: enable output polarity**
- **2. Driver Setting** The following driver settings can be configured:
	- **Micro-step: 2 to 500 micro-steps**
	- Run Current: 100mA to 3Amp
	- Idle Current: 100mA to 3Amp
	- $\blacksquare$  Idle Time:1 to 100 centi-second (100 centi-second = 1 second)
- **3. Communication Setup**
	- RS-485 communication baud rate can be selected to support different communication speed.
	- **Device ID configuration allows multiple devices on the RS-485** or USB communication network.
	- **Time-out counter is a watch-dog timer for communication (ms)**
	- ID append to response is used by RS-485 communication for adding the device ID to any response.
- **4. DIO Control** Digital IO motion control allows motion profiles to be triggered through the digital inputs. See DIO motion control section for details. The following dialog box is shown for the DIO motion control.

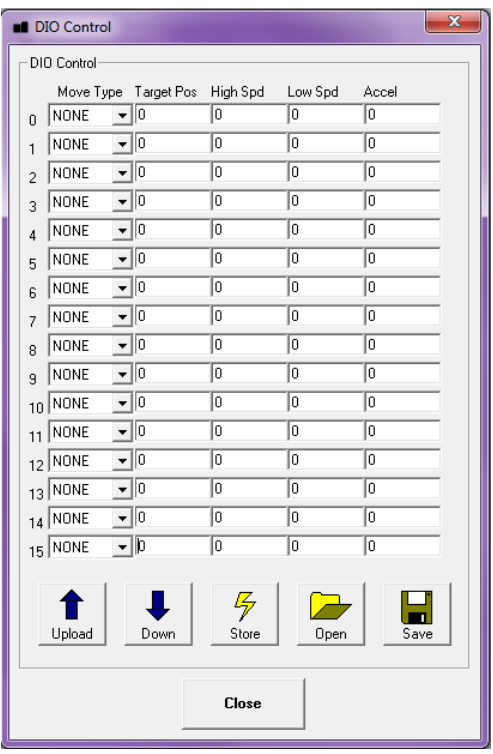

Figure 8.10

- **5. StepNLoop Control** Using the encoder input, StepNLoop control allows closed loop position verification and correction for the moves. See StepNLoop control section for details.
- **6. Misc Settings**
	- **Enable Decel: Allow for unique deceleration and acceleration** values

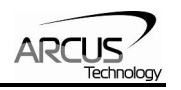

- Auto Run 0: Run standalone program 0 on boot-up
- Auto Run 1: Run standalone program 1 on boot-up
- RZ: Return to zero position after homing routines
- **IERR:** Ignore limit error
- **EOBOOT: Configure enable output boot-up state**
- **DOBOOT:** Configure digital output boot-up state
- LCA: Set limit correction amount
- **HCA: Set home correction amount**
- **7. Open/Save**  Configuration values can be saved to a file and read from a file.
- **8. Upload/Download**  Configuration values can be uploaded and downloaded.

Note that if the configuration values are changed, it needs to be downloaded to take effect.

**9. Store** – The downloaded parameters can be permanently stored on the non-volatile memory.

### **8.1.10. Standalone Program File Management**

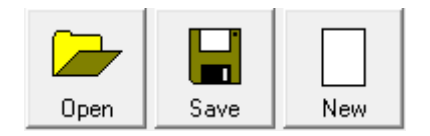

Figure 8.11

- **1. Open**  Open standalone program.
- **2. Save**  Save standalone program.
- **3. New**  Clear the standalone program editor

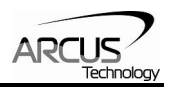

### **8.1.11. Standalone Program Editor**

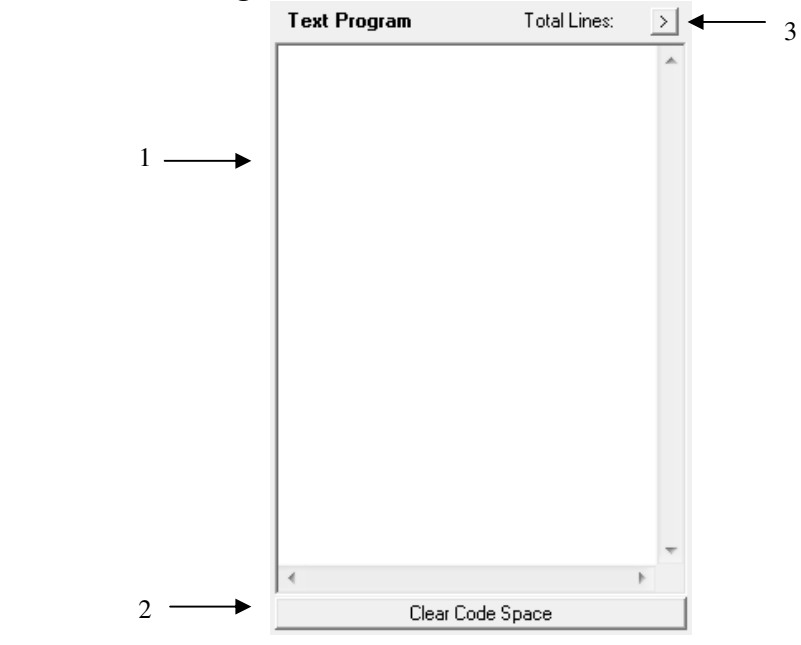

Figure 8.12

- **1.** Write the standalone program in the Program Editor.
- **2.** Use this button to remove the current standalone program.
- **3.** Use this button to open a larger and easier to manage program editor.

### **8.1.12.Standalone Processing**

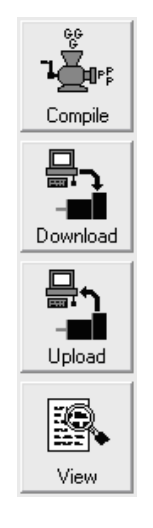

Figure 8.13

- **1. Compile** Compile the standalone program.
- **2. Download**  Download the compiled program.
- **3. Upload** Upload the standalone program from the controller.
- **4. View**  View the low level compiled program.

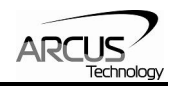

### **8.1.13. Variable Status**

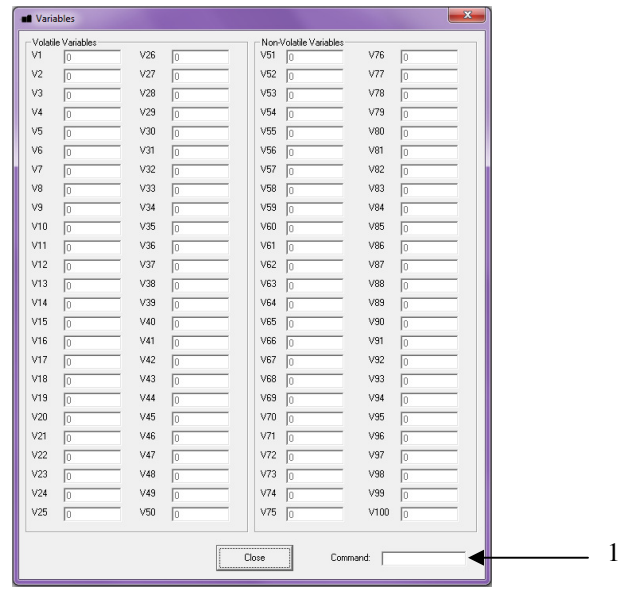

Figure 8.14

View the status of variables 1-100. Note that this window is read-only. A command line is available to send commands to the DMX-UMD.

### **8.1.14. Program Control**

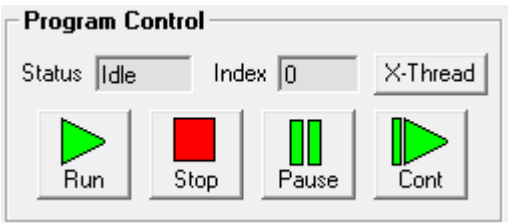

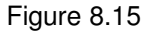

- **1. Program Status** program status shows here. Following are possible program status: Idle, Running, Errored and Paused.
- **2. Index** –downloaded program is in the form of low-level code. Each line of the low level code has a line number which shows here.
- **3. Run** runs the program.
- **4. Stop** stops the program.
- **5. Pause** pauses the program.
- **6. Continue** resumes a paused program.
- **7. X-Thread**  open the Program Control for standalone multi-thread operation.

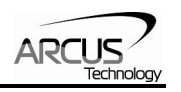

# **9. ASCII Language Specification**

**Important Note:** All the commands described in this section are interactive commands and are not analogous to standalone commands. Refer to section 10 for details regarding standalone commands.

DMX-UMD language is case sensitive. All command should be in capital letters. Invalid command is returned "?". Always check for proper reply when command is sent.

For USB communication, send commands identical to the ones in the following table.

For RS-485 ASCII communication, append "@XX" to the command before sending, where "XX" is the device number. Ex: To send the "J+" command to device number 05, send the following: **"@05J+"** 

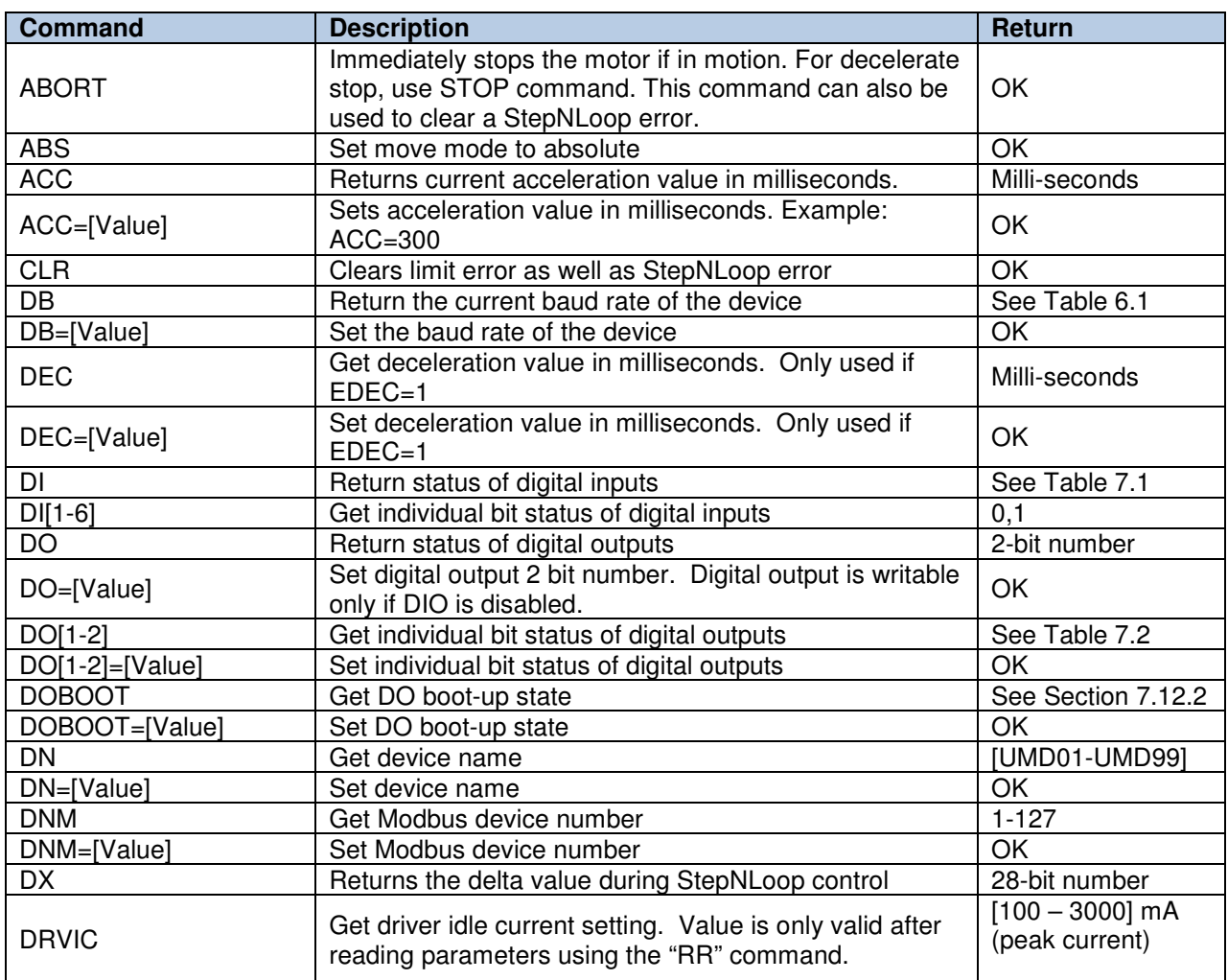

### **9.1. ASCII Command Set**

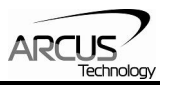

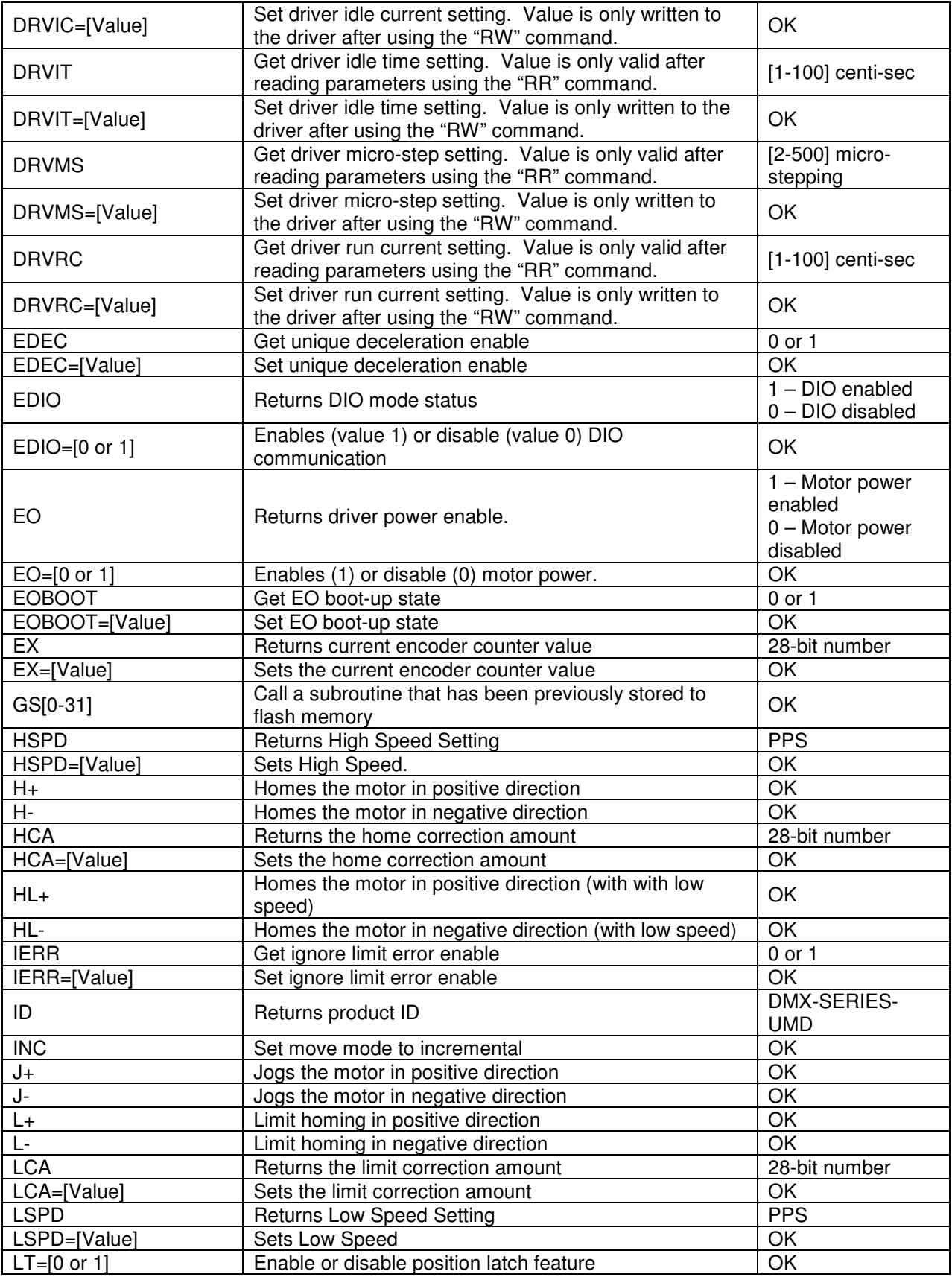

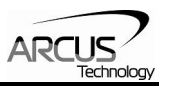

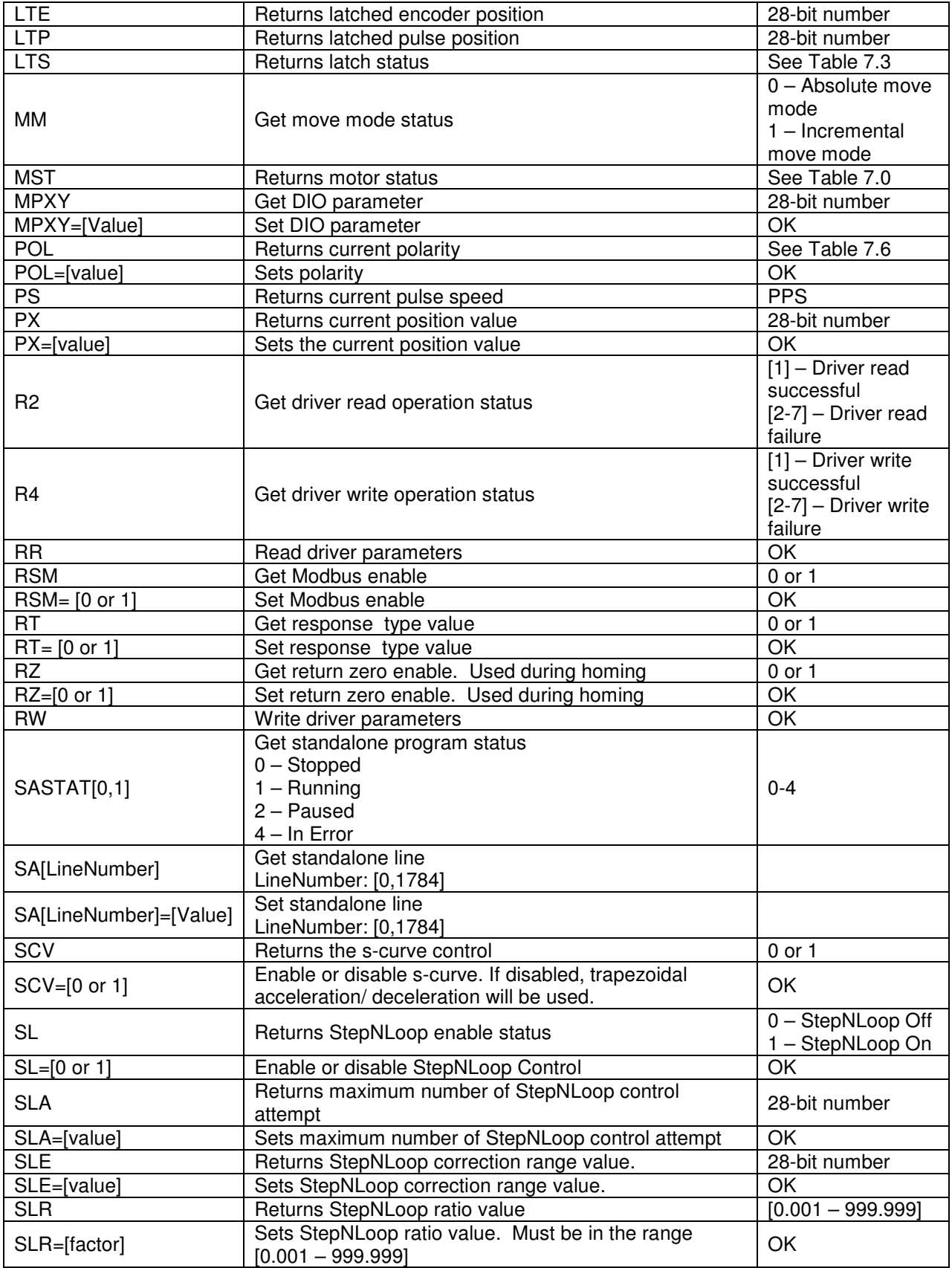

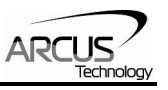

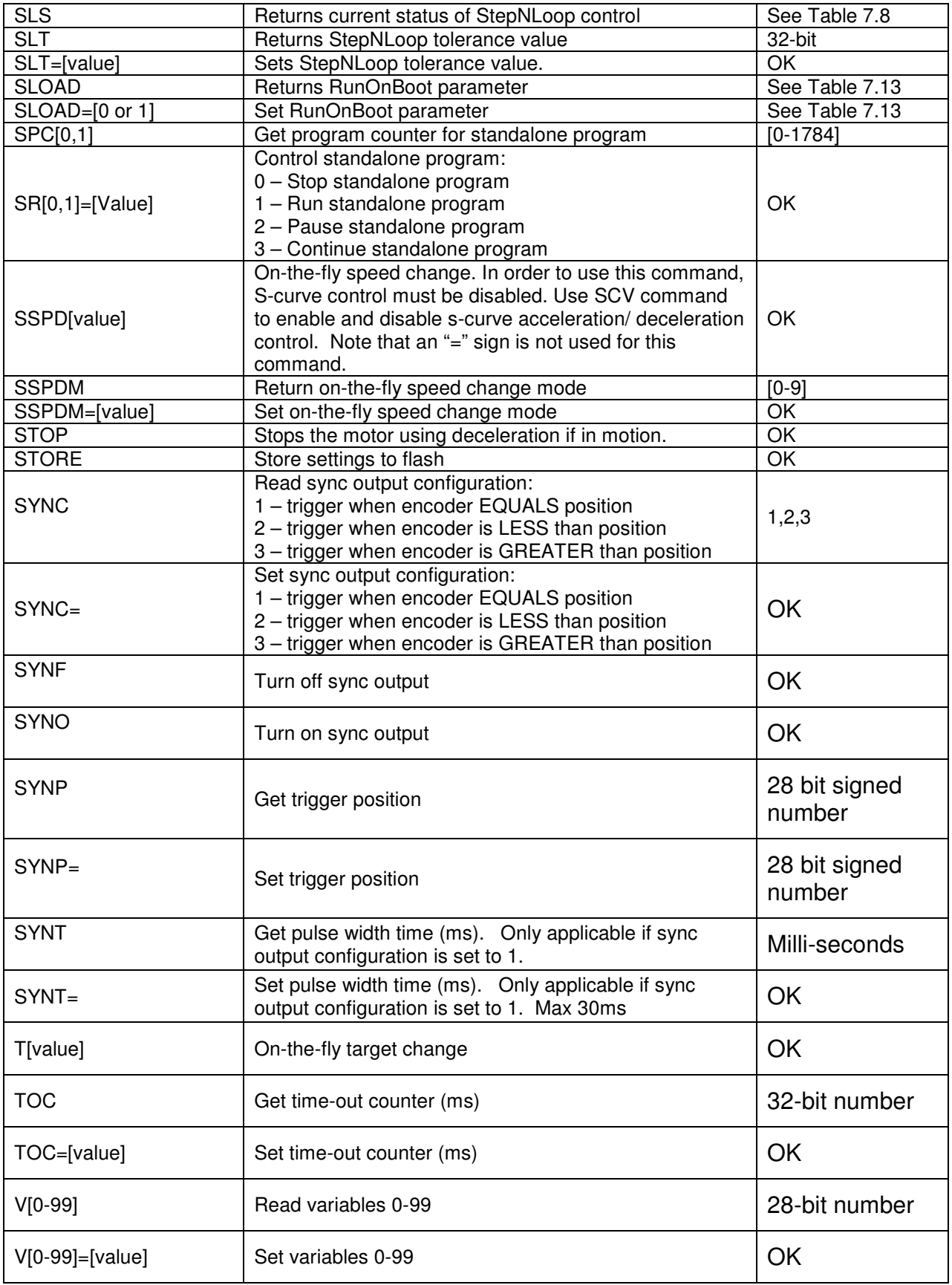

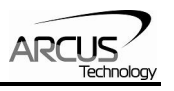

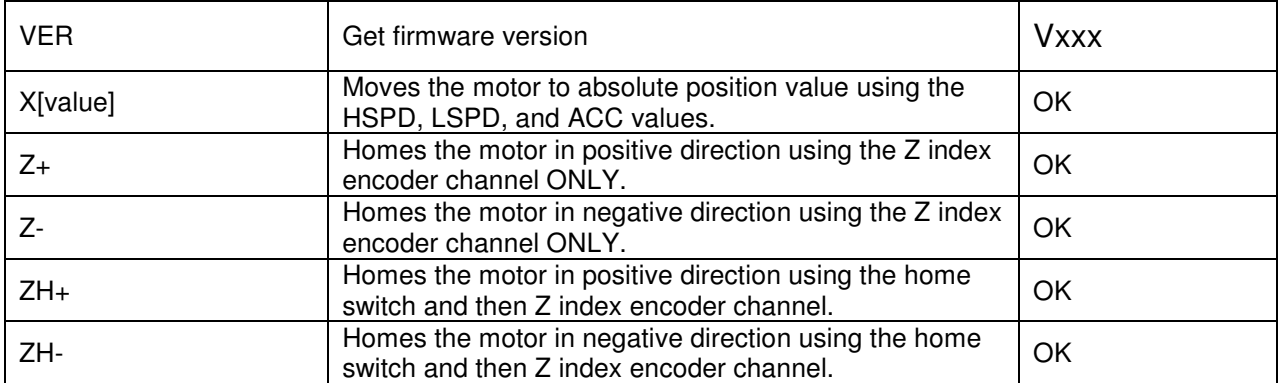

Table 9.0

## **9.2. Error Codes**

If an ASCII command cannot be processed by the DMX-UMD, the controller will reply with an error code. See below for possible error responses:

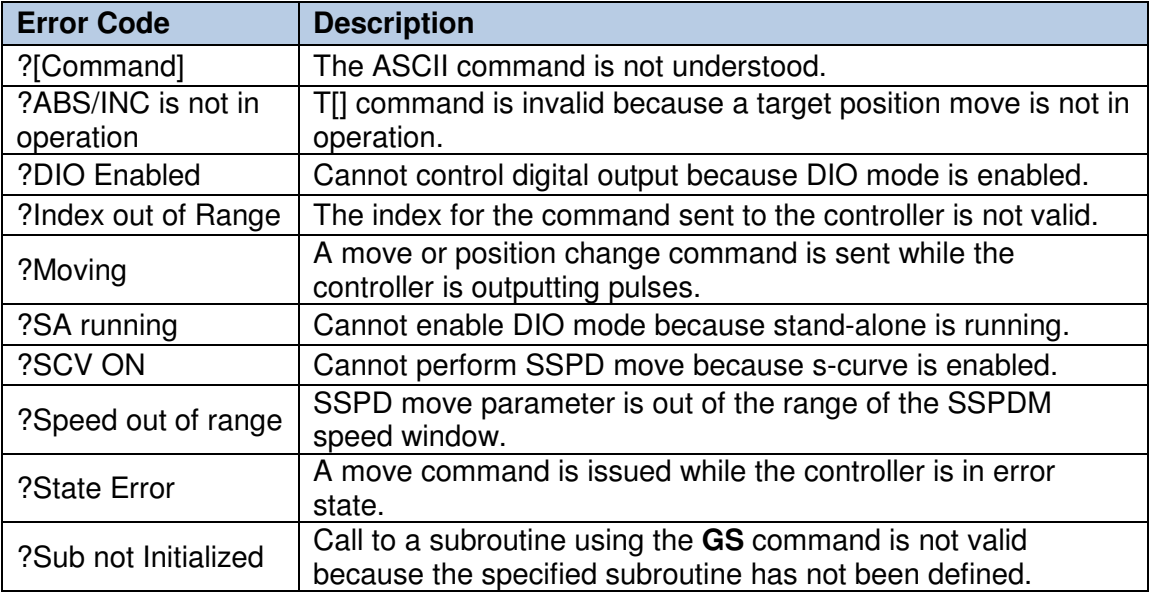

Table 9.1

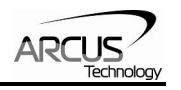

# **10. Standalone Programming Specification**

**Important Note:** All the commands described in this section are standalone language commands and are not analogous to ASCII commands. Refer to section 9 for details regarding ASCII commands.

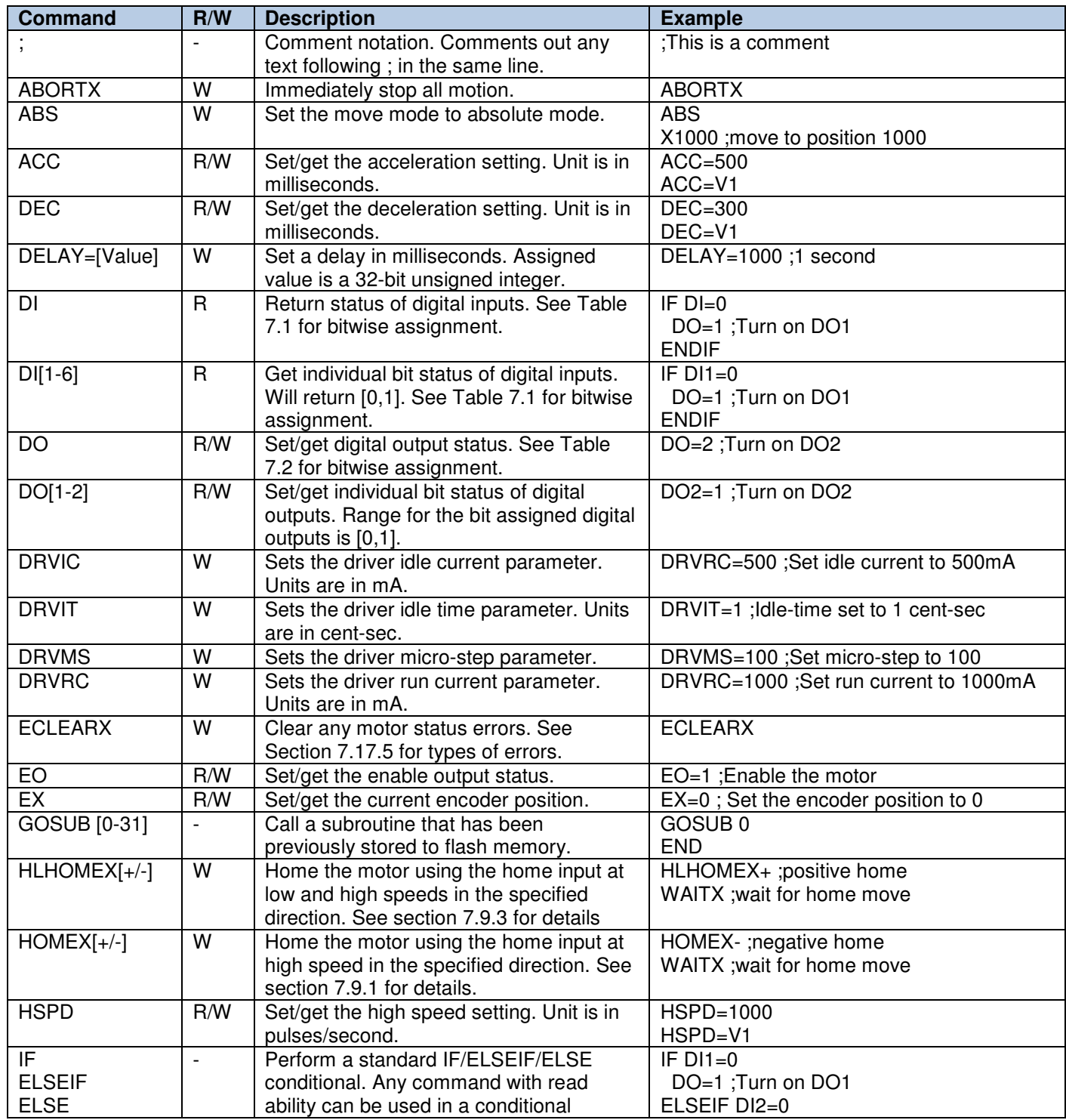

## **10.1. Standalone Command Set**

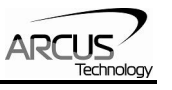

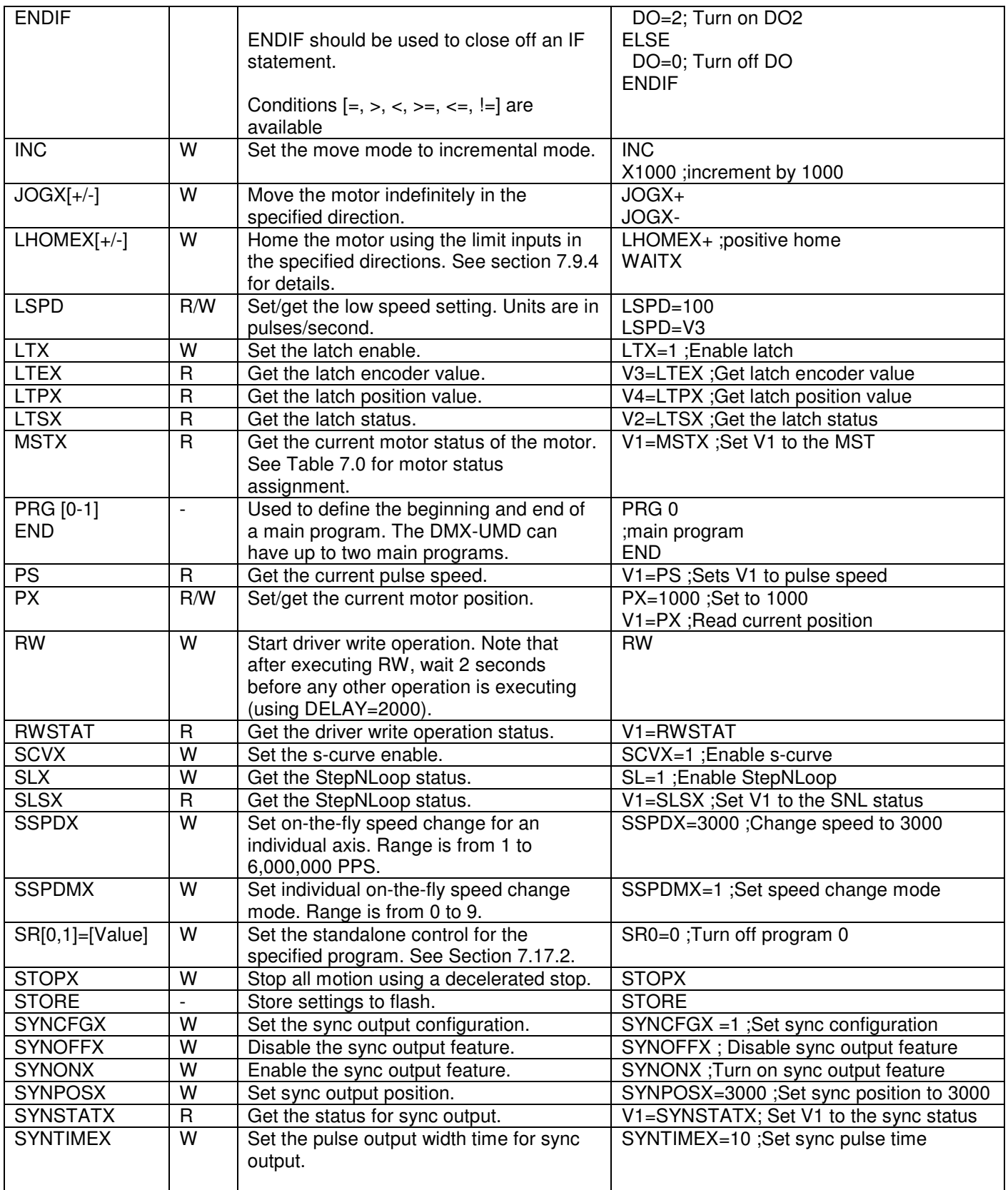

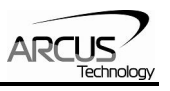

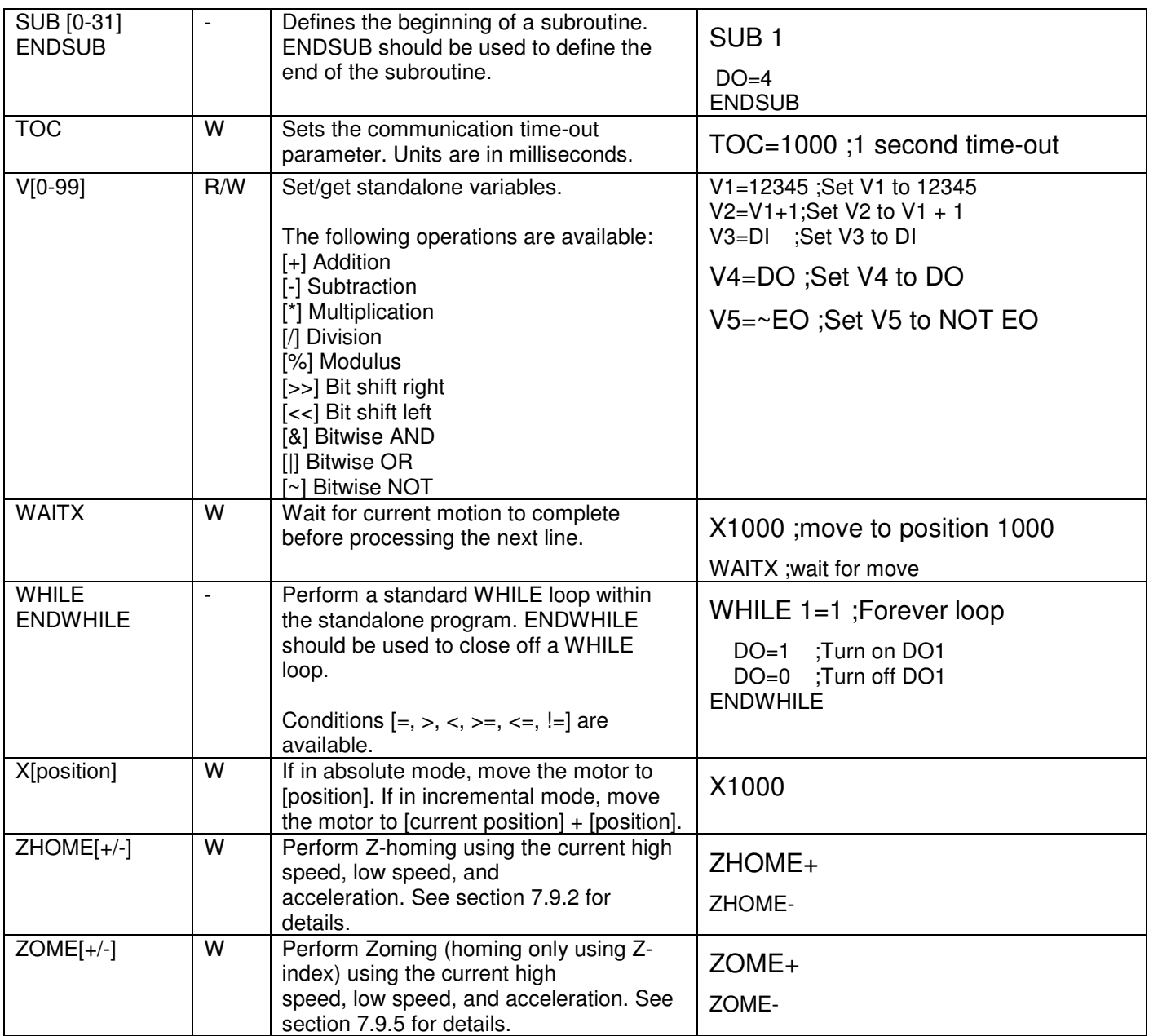

Table 10.0
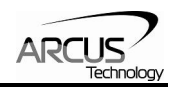

# **10.2. Example Standalone Programs**

# **10.2.1. Standalone Example Program 1 – Single Thread**

Task: Set the high speed and low speed and move the motor to 1000 and back to 0.

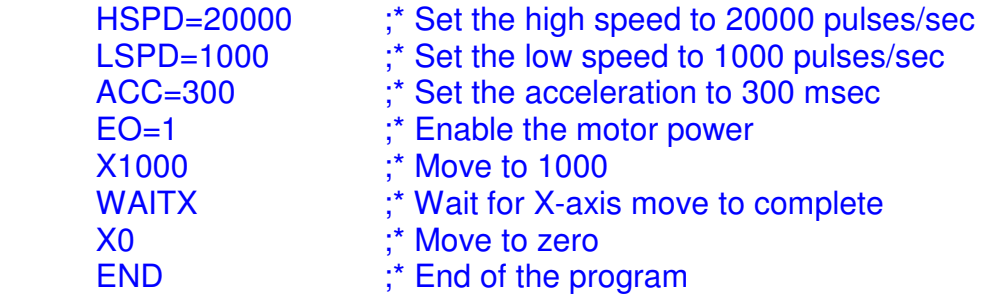

## **10.2.2. Standalone Example Program 2 – Single Thread**

Task: Move the motor back and forth indefinitely between position 1000 and 0.

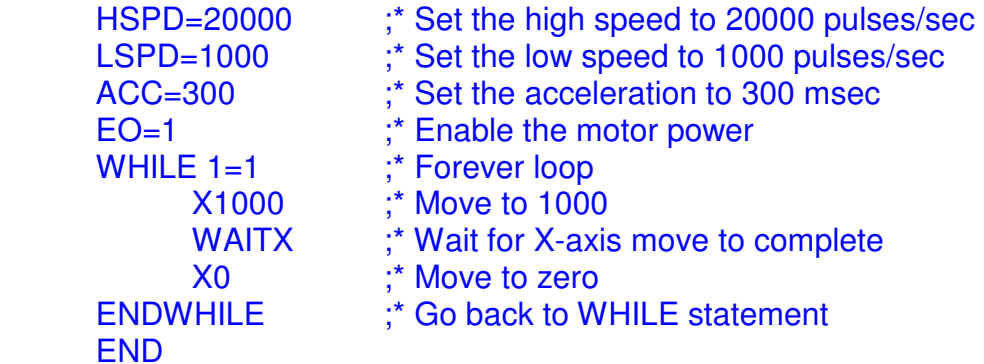

#### **10.2.3. Standalone Example Program 3 – Single Thread**

Task: Move the motor back and forth 10 times between position 1000 and 0.

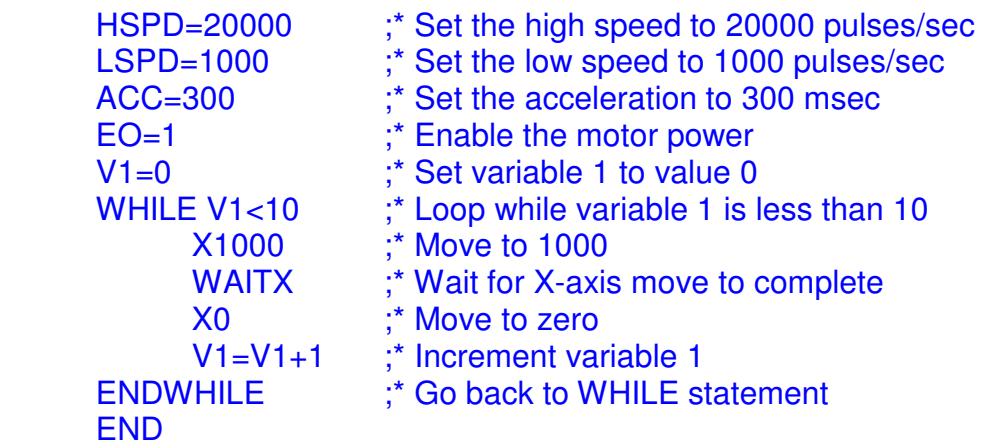

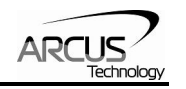

# **10.2.4. Standalone Example Program 4 – Single Thread**

Task: Move the motor back and forth between position 1000 and 0 only if the digital input 1 is turned on.

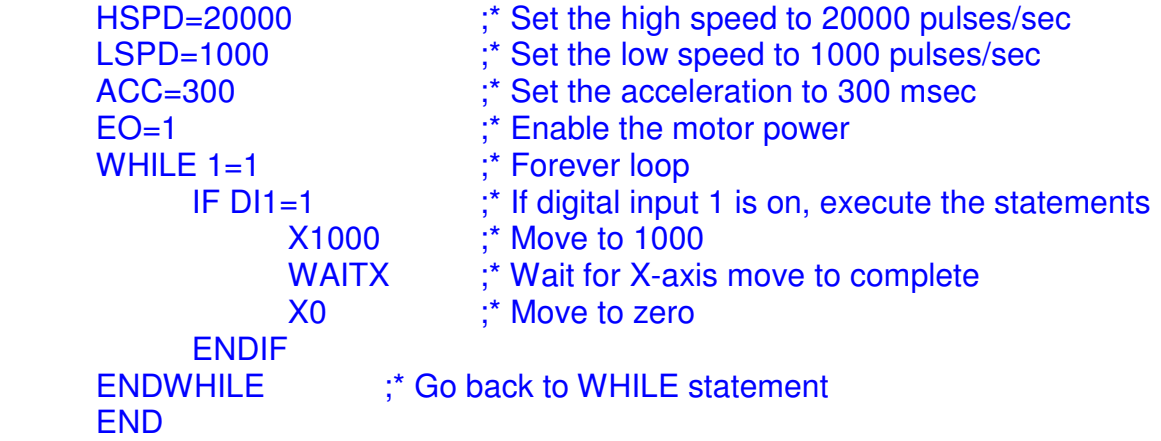

#### **10.2.5. Standalone Example Program 5 – Single Thread**

Task: Using a subroutine, increment the motor by 1000 whenever the DI1 rising edge is detected.

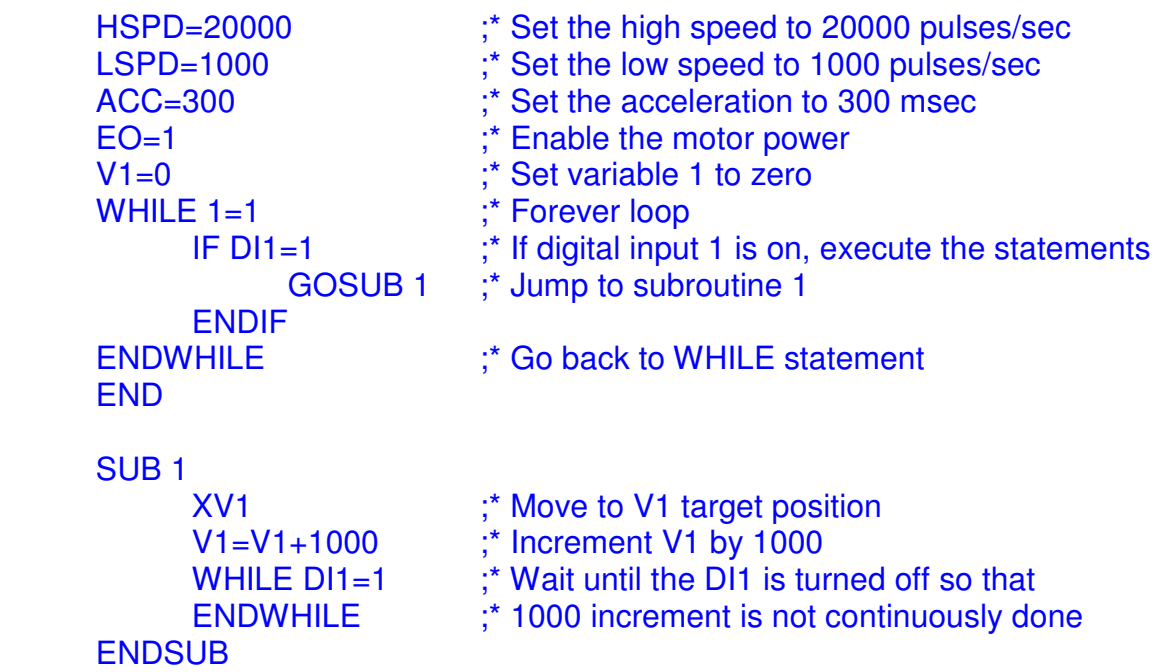

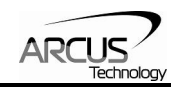

# **10.2.6. Standalone Example Program 6 – Single Thread**

Task: If digital input 1 is on, move to position 1000. If digital input 2 is on, move to position 2000. If digital input 3 is on, move to 3000. If digital input 5 is on, home the motor in negative direction. Use digital output 1 to indicate that the motor is moving or not moving.

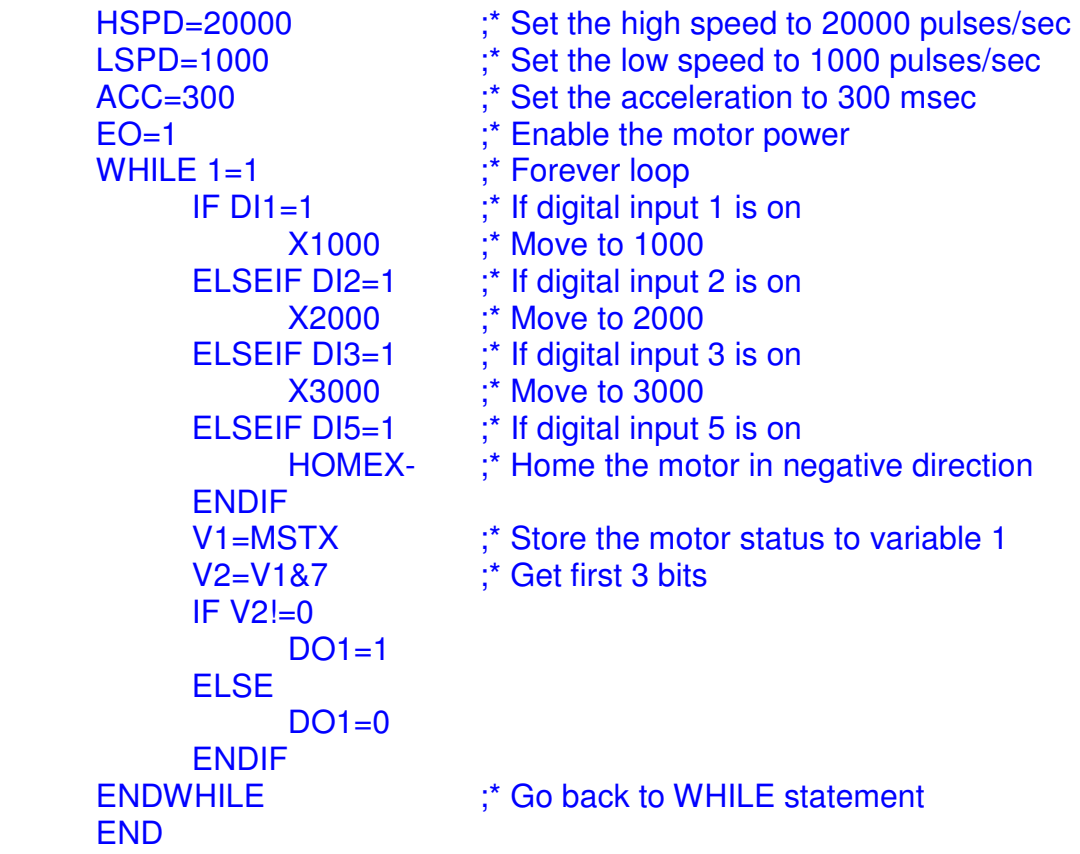

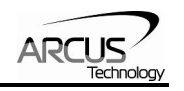

### **10.2.7. Standalone Example Program 7 – Multi Thread**

Task: Program 0 will continuously move the motor between positions 0 and 1000. Simultaneously, program 1 will control the status of program 0 using digital inputs.

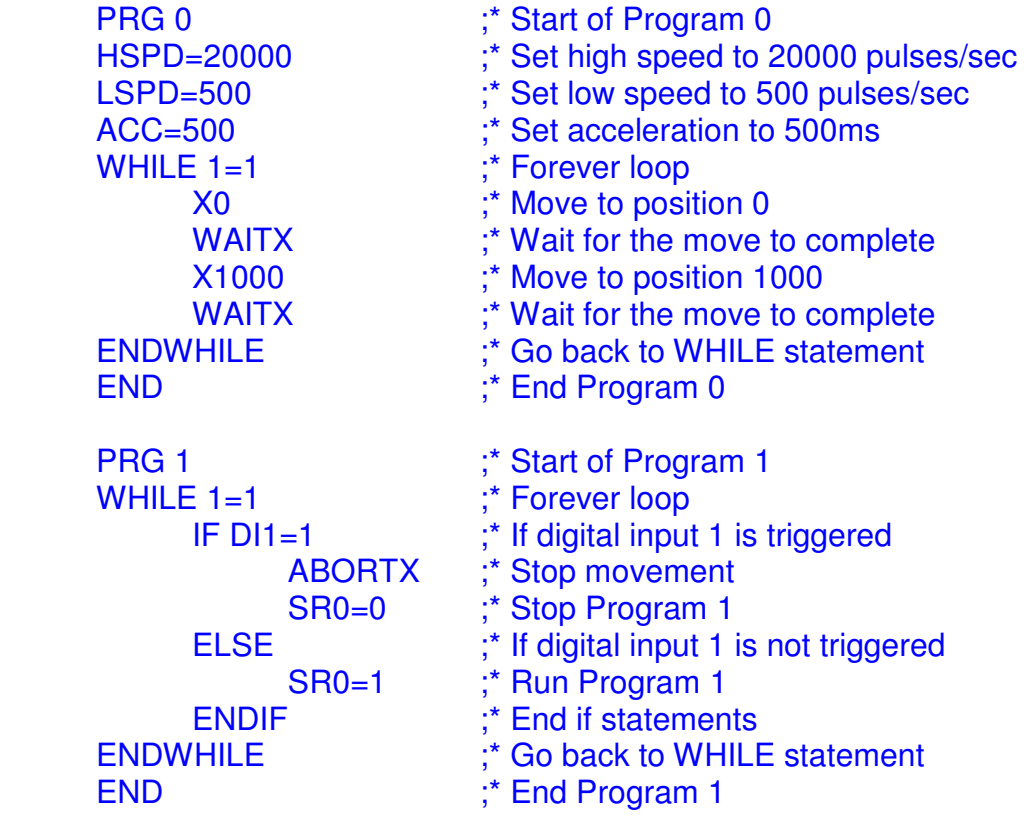

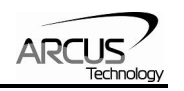

## **10.2.8. Standalone Example Program 8 – Multi Thread**

Task: Program 0 will continuously move the motor between positions 0 and 1000. Simultaneously, program 1 will monitor the communication time-out parameter and triggers digital output 1 if a time-out occurs. Program 1 will also stop all motion, disable program 0 and then re-enable it after a delay of 3 seconds when the error occurs.

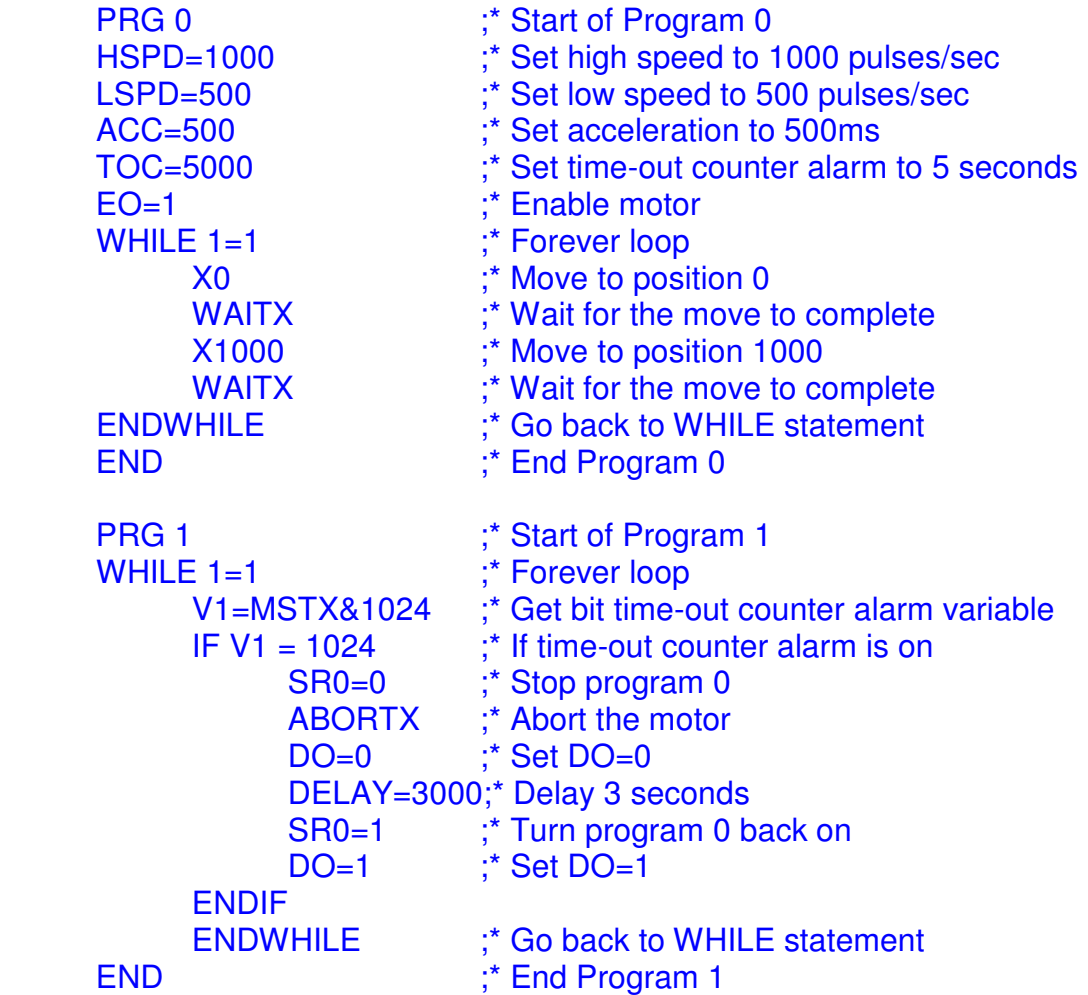

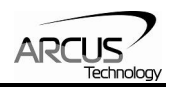

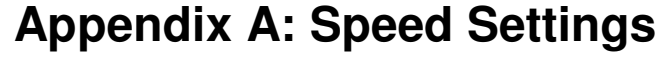

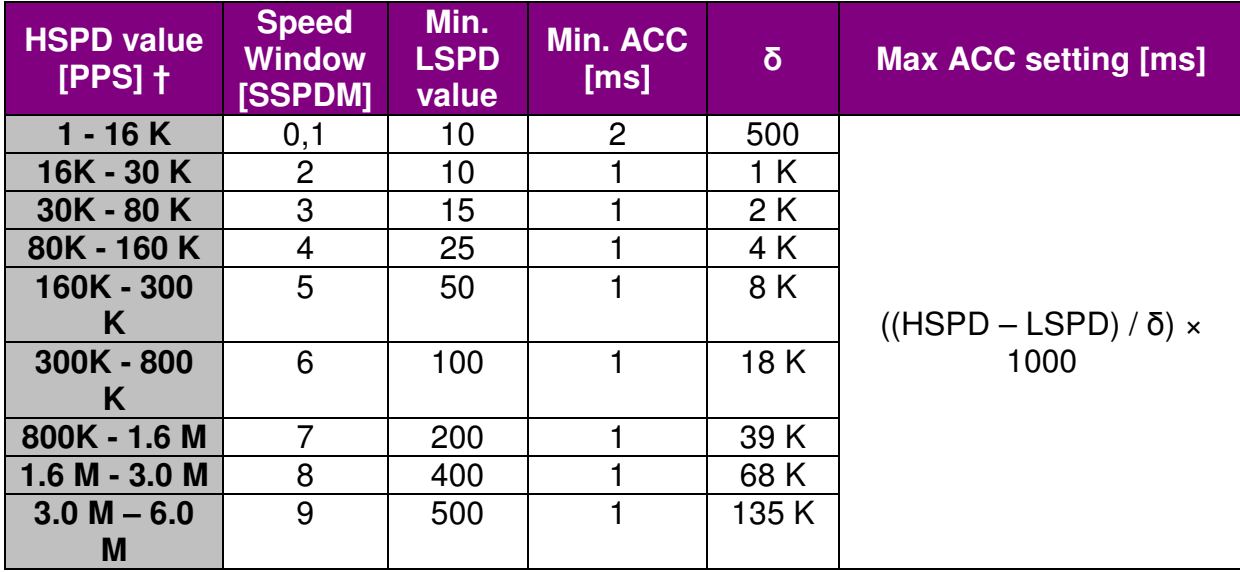

#### Table A.0

†If StepNLoop is enabled, the [HSPD range] values needs to be transposed from PPS (pulse/sec) to EPS (encoder counts/sec) using the following formula:

#### **EPS = PPS / Step-N-Loop Ratio**

#### **Acceleration/Deceleration Range**

The allowable acceleration/deceleration values depend on the **LSPD** and **HSPD** settings.

The minimum acceleration/deceleration setting for a given high speed and low speed is shown in Table A.0.

The maximum acceleration/deceleration setting for a given high speed and low speed can be calculated using the formula:

**Note:** The ACC parameter will be automatically adjusted if the value exceeds the allowable range.

# **Max ACC = ((HSPD – LSPD) /** δ**) × 1000 [ms]**

Figure A.0

Examples:

#### a) If  $HSPD = 20,000$  pps,  $LSPD = 100$  pps:

- a. Min acceleration allowable: **1 ms**
- b. Max acceleration allowable:

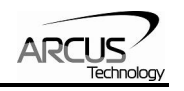

((20,000 – 100) / 1,000) x 1,000 ms = **19900 ms** (19.9 sec)

- b) If  $HSPD = 900,000$  pps,  $LSPD = 1000$  pps:
	- a. Min acceleration allowable: **1 ms**
	- b. Max acceleration allowable: ((900,000 – 1000) / 39,000) x 1000 ms = **23050** ms (23.05 sec)

#### **Acceleration/Deceleration Range – Positional Move**

When dealing with positional moves, the controller automatically calculates the appropriate acceleration and deceleration based on the following rules.

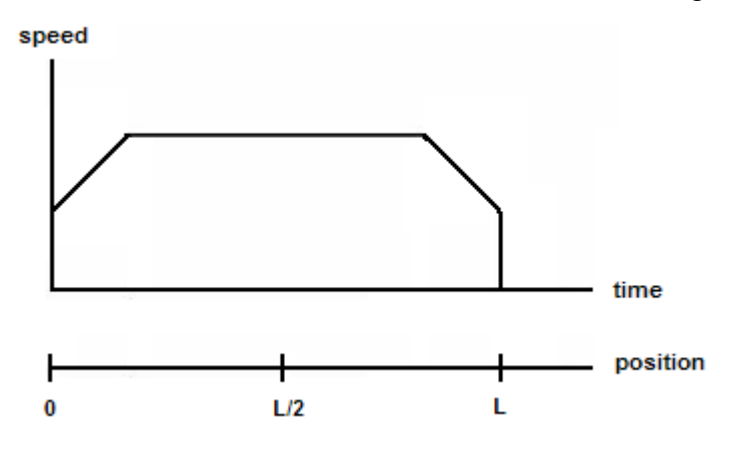

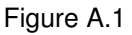

- 1) ACC vs. DEC 1: If the theoretical position where the controller begins deceleration is less than L/2, the acceleration value is used for both ramp up and ramp down. This is regardless of the EDEC setting.
- 2) ACC vs. DEC 2: If the theoretical position where the controller begins constant speed is greater than L/2, the acceleration value is used for both ramp up and ramp down. This is regardless of the EDEC setting.
- 3) Triangle Profile: If either (1) or (2) occur, the velocity profile becomes triangle. Maximum speed is reached at L/2.

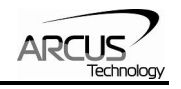

# **Contact Information**

Arcus Technology, Inc.

3159 Independence Drive Livermore, CA 94551 925-373-8800

www.arcus-technology.com

The information in this document is believed to be accurate at the time of publication but is subject to change without notice.